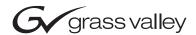

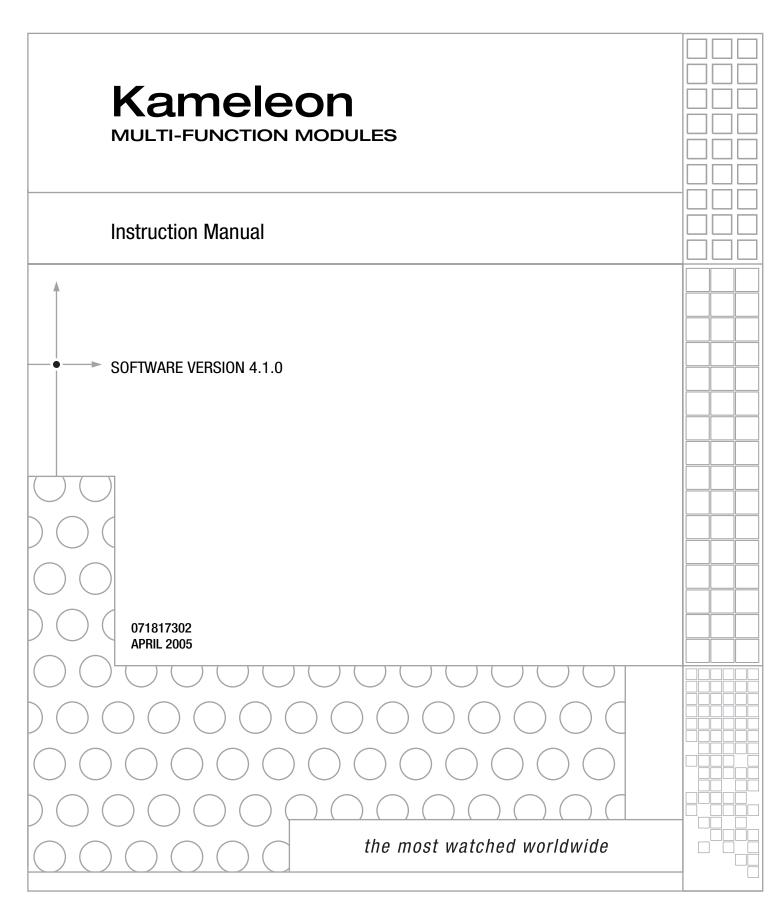

# **Contacting Grass Valley**

| Region                  | Voice                                    | Fax                                              | Address | Web Site |
|-------------------------|------------------------------------------|--------------------------------------------------|---------|----------|
| North America           | (800) 547-8949<br>Support: 530-478-4148  | Sales: (530) 478-3347<br>Support: (530) 478-3181 |         |          |
| Pacific Operations      | +852-2585-6688<br>Support: 852-2585-6579 | +852-2802-2996                                   |         |          |
| U.K., Asia, Middle East | +44 1753 218 777                         | +44 1753 218 757                                 |         |          |
| France                  | +33 1 45 29 73 00                        |                                                  |         |          |
| Germany, Europe         | +49 6150 104 782                         | +49 6150 104 223                                 |         |          |

Copyright © Thomson Broadcast and Media Solutions All rights reserved.

#### **Grass Valley Web Site**

The <u>www.thomsongrassvalley.com</u> web site offers the following:

**Online User Documentation** — Current versions of product catalogs, brochures, data sheets, ordering guides, planning guides, manuals, and release notes in .pdf format can be downloaded.

**FAQ Database** — Solutions to problems and troubleshooting efforts can be found by searching our Frequently Asked Questions (FAQ) database.

**Software Downloads** — Software updates, drivers, and patches can be downloaded.

# **Contents**

| Preface                                     | 7    |
|---------------------------------------------|------|
| About This Manual                           |      |
|                                             |      |
| Kameleon Series                             |      |
| Multi-function Modules                      |      |
|                                             | 0    |
| Introduction                                |      |
| Quickstart Guide                            |      |
|                                             |      |
| Frame Capacity                              |      |
| Cabling                                     |      |
| KAM-AA-R Configurations                     |      |
| KAM-MIX-R Configurations                    |      |
| KAM-AES-R Configurations                    |      |
| KAM-AA-AES-UR Configurations                |      |
| Power Up                                    |      |
| Operation Indicator LEDs                    |      |
| Configuration and Adjustments               |      |
| Configuration Summary                       |      |
| Newton Control Panel Configuration          | . 35 |
| Web Browser Interface                       |      |
| Web Page Operations and Functional Elements |      |
| Status and Identification Header            |      |
| Initial Configuration Process Overview      |      |
| KAM-AV and KAM-SD Links and Web Pages       |      |
| Status Web Page                             | . 41 |
| Color-coded Status Indicators and Links     |      |
| Status/Front Module Properties              |      |
| Submodule Properties                        |      |
| Warning/Fault Summary                       |      |
| Input/Output Configuration Web Page         |      |
| I/O Config Page Elements                    |      |
| Functional View Web Page                    |      |
| •                                           |      |
| Video Input Status                          |      |
| 3D Decoder Control                          |      |
| VBI Decode Web Page for Composite Input     |      |
| SDI Input Web Page                          |      |
| Current State                               |      |
| Reported Errors                             |      |
| DEMUX Web Page                              |      |
| Video Input Select Web Page                 |      |

| View Setting                               | 63 |
|--------------------------------------------|----|
| Video Selection Settings                   | 63 |
| Output Timing Selection                    |    |
| Advanced VBI Configuration                 | 66 |
| Frame Sync Web Page                        |    |
| Timing Adjustment                          |    |
| Freeze Mode Selection                      |    |
| Video Processing Web Page                  |    |
| Video Processing Controls                  |    |
| Clipping Controls                          |    |
| Advanced View                              |    |
| Reset To Default                           |    |
| MUX Web Page                               |    |
| Group Deletion                             |    |
| Group Replacement                          |    |
|                                            |    |
| VBI Encode Web Page for Composite Output   |    |
| VBI Data Line Configuration for SDI Output |    |
| Video Composite Out Web Page               |    |
| Signal Setup                               |    |
| Cross Color Removal                        |    |
| Chrominance Removal                        |    |
| Burst Removal                              |    |
| Output Video Adjustments                   |    |
| SDI Out Web Page                           | 86 |
| Output Delay Coarse                        |    |
| Analog Audio Inputs Web Page               | 87 |
| Input                                      |    |
| Name                                       | 88 |
| Maximum Input Level                        | 88 |
| Signal Present                             |    |
| Clipping                                   |    |
| AES Inputs Web Page                        |    |
| Input                                      |    |
| Name                                       |    |
| Signal State                               |    |
| Sample Rate                                |    |
| Mode                                       |    |
| Emphasis                                   |    |
| Data                                       |    |
| AES Errors Detected                        |    |
|                                            |    |
|                                            | 92 |
| 1                                          |    |
|                                            | 92 |
| Sample Rate Convert                        | 92 |
| Loss of Signal Reporting                   | 92 |
| Reporting                                  | 92 |
| AES Errors                                 | 92 |
| Audio Channel Pairing Web Page             | 94 |
| Audio Sync Web Page                        | 95 |
| Audio Processing Web Page                  | 96 |
| Audio Gain                                 | 96 |
| Output Processing                          | 96 |
| Selecting Output Resolution                | 97 |
| Analog Audio Outputs Web Page              | 98 |

| AES Outputs Web Page         | <br>100 |
|------------------------------|---------|
| E-MEM Configuration Web Page | <br>101 |
| File Operations              | <br>103 |
| Slot Configuration Web Page  | <br>106 |
| Slot Identification          | <br>106 |
| Locate Module                | <br>106 |
| Slot Memory                  | <br>106 |
| Frame Heath Reporting        | <br>108 |
| Hardware Switch Controls     | <br>108 |
| Slot SNMP Trap Reports       | <br>108 |
| Software Update Web Page     | <br>109 |
| Specifications               | <br>110 |
| Service                      | <br>117 |
| Troubleshooting              | <br>117 |
|                              |         |
| Index                        | 110     |

Contents

# Preface

# **About This Manual**

This manual describes the features of a specific 2000 Series module in the Kameleon Media Processing System. As part of this module family, it is subject to Safety and Regulatory Compliance described in the 2000 Series frame and power supply documentation (see the Kameleon 2000 Series Frames Instruction Manual).

Preface

# Kameleon Series Multi-function Modules

## Introduction

This manual contains a Quickstart guide supported by references to the complete manual and supporting documents (see *Quickstart Guide* on page 12). Detailed installation, power up, and configuration information follows the Quickstart Guide.

The Kameleon Series multi-function modules are for use in 2000 Series Kameleon Frames. They are designed for facilities that receive multiple feeds that need considerable audio and video processing. They are particularly well suited for broadcasters and cable facilities that need to manipulate or add audio channels to multiple program streams.

**Note** Kameleon operation requires 2000NET Network Interface Module hardware revision 01A1 or greater with software version 3.2.2 or greater.

Kameleon systems installed in the 2000T3N frame require the 2000FAN fan sled (refer to Figure 7 on page 18).

Kameleon offers processing modules that provide a flexible, compact system of conversion, multiplexing, timing and signal processing functions for standard definition, analog and digital, video and audio.

The Kameleon Modular Series consists of the following:

- Two versions of the front processing module are available,
  - SD SDI video processor with SDI Video I/O and AES/EBU and/or analog audio I/O (with submodules), and
  - AV Composite or SDI video I/O and AES/EBU or analog audio I/O (with submodules).

Standard front processing module functions include:

- 3D video decoding (KAM-AV only),
- Up to 8 channels of audio A/D or D/A conversion (with submodules),
- Video and audio synchronization,
- 8 channels of audio embedding/de-embedding,
- Audio remapping to specific I/O,
- AES/EBU sample rate conversion,
- Video and audio processing amplifiers,
- Automatic EDH insertion in SD output video,
- Video and audio test signal generators,
- Individual Analog and Digital video timing controls, and
- Powerful VBI (vertical blanking interval) processing.

Four types of rear I/O modules are available:

- KAM-AA-R Analog Audio Rear module,
- KAM-MIX-R Mixed Audio Rear module,
- KAM-AES-R AES Rear module, and
- KAM-AA-AES-UR Rear module.

Two audio conversion submodules that can be installed on the processing module,

- Four-channel Analog to Digital Conversion Submodule (ADC), and
- Four-channel Digital to Analog Conversion Submodule (DAC).

Note Frame synchronization requires a 2000GEN Genlock Reference Module installed in the 2000 Series Kameleon Frame.

A front and rear module pair are required. The front processing modules provide the signal processing power while the rear module determines the specific I/O connections (refer to Figure 1 on page 11). Separate audio A-to-D and D-to-A converter submodules may be installed in two slots on either version of the processing module.

Figure 1. Kameleon Processing and Rear Modules

#### Rear I/O Modules

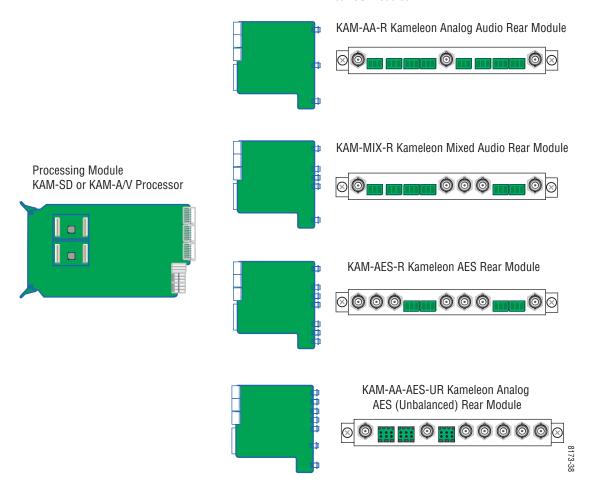

## **Quickstart Guide**

1. Install modules in the frame.

Install the rear I/O Module. Install submodules on the front Processing Module if needed (page 18) then install the module in the frame.

**2.** Connect the frame to the network and navigate the web browser to the frame.

See the 2000NET Instruction Manual for information on configuring your frame IP address and connecting to the network.

- **3.** Navigate to the module you would like to configure and click on the appropriate slot to open configuration links.
- **4.** Navigate to I/O Configuration page to configure AES ports as:
  - Inputs or outputs, and
  - Balanced or unbalanced (see page 46).

Click on the **I/O Config** page link on the left side of the page. I/O Configuration also allows you to assign names for all of the module's incoming and outgoing signals. Assigning easily recognized names will help later in the configuration process.

**5.** Connect signal cables.

Configuration will be easier if all of the input signals are connected at this time.

**6.** Configure the **Video Input Select** page (see page 63).

Configure the video source and the output timing source. If you have the 2000GEN reference installed in the frame and want the Kameleon to work as a frame sync, set the output timing source to Frame Reference. If not, set the output timing source to Video In.

7. Configure the **DEMUX** (demultiplex) page (see page 62).

If you are de-multiplexing audio out of the video signal, **DEMUX** is configured next. The audio Demux page is used to extract digital audio groups from incoming SDI video for processing. These audio groups become inputs to the Audio Input Select page.

**8.** Configure the remaining audio/video pages.

Navigate to the **Functional View** web page (see page 52 for the KAM-AV or page 53 for the KAM-SD). Starting from the left, use the block diagram links to access and configure the different blocks for the desired operation by clicking on any link in a block.

**9.** Configure vertical blanking interval (VBI) control.

To support data carried on particular lines, the Kameleon controls certain functions within the vertical blanking interval (VBI) and on some of the active video lines.

We refer to active video lines that are used to carry data as "Data Lines". Clicking the **Advanced (VBI Config)** radio button at the top of the **Video Input Select** page (page 63) displays the controls that allow you to specify which active video lines will be carrying data.

After making selections on this page, use the following pages for configuring the VBI/Data Lines:

- **VBI Decode** for the composite input (page 58),
- **VBI Encode** for the composite output (page 79), and
- **VBI SDI** for serial digital output (page 81).

## Installation

To install the Kameleon modules:

- 1. Place the passive rear module in a frame slot and tighten the screws on each side of the rear module,
- 2. Place the processor module in the corresponding front slot, and
- **3.** Cable the signal ports.

All Kameleon modules can be inserted and removed from a 2000 Series Kameleon Frame with power on.

**Note** Remove the front processing module before removing the rear I/O module.

Audio submodules must be installed or removed with the processing module removed from the frame (processor module powered down).

## **Frame Capacity**

Kameleon modules can be installed in any 2000 Series frame with a 2000NET interface.

The one rackunit 2000T1DN (with dual 130W power supplies and 2000NET module) or 2000T1DNG (with dual 130W power supplies, 2000NET and 2000GEN modules) frames have no Kameleon module capacity limitations.

The three rackunit 2000T3N (single 240W p/s, 2000FAN, and 2000NET module) and 2000T3NG (single 240W p/s, 2000FAN, 2000NET and 2000GEN modules) frames can be fully populated with Kameleon modules when the 2000FAN fan sled and two power sleds are installed.

Table 1 provides the maximum Kameleon module count for frame types.

Table 1. Power, Cooling, and Module Capacity of 2000 Series Kameleon Frames

| Item              | 2000T3N/DNG<br>Kameleon Frame<br>Capacity | 2000T1DN/NG<br>Kameleon Frame<br>Capacity |  |
|-------------------|-------------------------------------------|-------------------------------------------|--|
| KAM-SD Module set | 12                                        | 4                                         |  |
| KAM-AV Module set | 12                                        | 4                                         |  |

#### Module Placement in the Kameleon Frame

There are twelve slot locations in both the front and rear of a 3 RU frame and four slot locations in a 1 RU frame to accommodate 2000 and Kameleon Series media modules (audio/video signal handling modules).

The Kameleon media modules consist of a two-module set with a processing module and a passive rear module that can be plugged into any of the frame slot pairs. The rear modules provide the input and output interface connectors.

To install a Kameleon module set in a 2000 Series frame:

1. Locate a vacant slot in the rear of the 3 RU frame (Figure 2) or the 2000T1DNG frame (Figure 3).

Figure 2. 2000T3NG Frame, Rear View

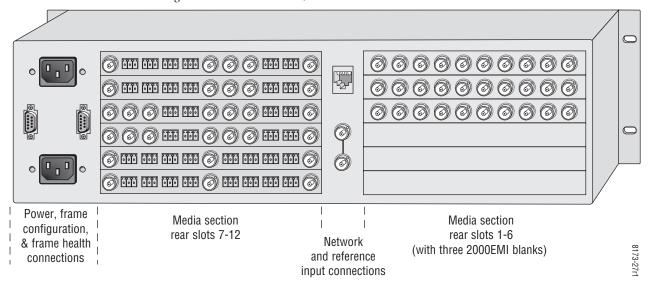

Figure 3. 2000T1DNG Frame, Rear View

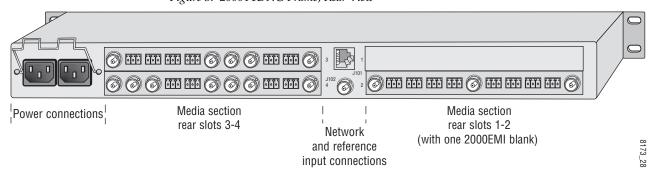

**2.** Insert the passive rear module into the vacant rear slot of the frame as illustrated in Figure 4.

Figure 4. Installing Passive Rear Module

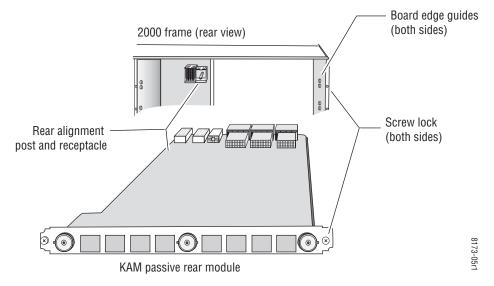

- **3.** Verify that the module connector seats properly against the midplane.
- **4.** Using a crossblade screwdriver, tighten the two screw locks to secure the module in the frame.
- **5.** If an ADC and/or DAC audio submodule option has been ordered, the submodule will be provided with the front processing media module.

Placement of the submodule depends on the desired audio I/O configuration from the rear module type being used. The installation of the submodule will determine the functionality of the input and output audio connectors on each side of the rear module.

As illustrated in Figure 5 on page 17, Submodule 1 is wired to the connectors on the left side of the rear module. Submodule 2 is wired to the right side connectors.

Wired to left side connectors

Submodule 1

Submodule 2

Wired to right side connectors

Wired to left side connectors shown, same relationship for other rear modules

Wired to right side connectors

Figure 5. Submodule/Rear Connector Relationship

Refer to the rear module cabling information tables for correct placement of the submodules to match your requirements as follows:

- KAM-AA-R designed for eight-channel analog audio I/O (see Table 2 on page 21),
- KAM-MIX-R designed for mixed I/O of two AES/EBU streams (balanced or unbalanced) and four analog audio channels, (see Table 3 on page 22),
- KAM-AES-R designed for eight AES/EBU audio, balanced or unbalanced I/O connections (see Table 4 on page 24). No submodules are used with this application, and
- KAM-AA-AES-UR designed for mixed I/O of three dual balanced analog audio inputs or outputs (six channels) and four BNC audio connections for four streams of AES audio inputs, outputs, or two inputs and two outputs (see Table 5 on page 24),

If the submodule(s) needs to be installed, refer to Figure 4 on page 16 for the location of the submodule depending on the application.

To install a submodule, line up the connectors on the bottom of the submodule with the correct submodule position on the top of the media module circuit board (Figure 6). Press firmly to seat the submodule.

After power-up, installation status of the submodule will be reported on the Status web page as described in *Status Web Page* on page 41.

Figure 6. Kameleon Submodule Installation

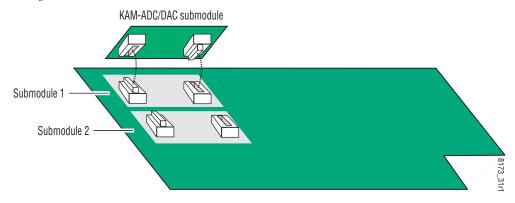

**6.** Locate the corresponding front media slot (1 -12) in the 3 RU frame frame (Figure 7) or front media (slot 1-4) the 1 RU frame (Figure 8 on page 19).

Reference Distribution Slot (15) Network Slot (13) Main Power Supply Slot (19) (13) (1) (7) (2) (8) (3) (15) (9) Fan Sled (4) (10)Slot (20) (5) (11) (6) (12) Secondary Power Supply Slot (21) Front Media Slots (1-12)

Figure 7. 2000T3NG Kameleon Frame, Front Slots

Figure 8. 2000T1DNG Kameleon Frame Front Slots

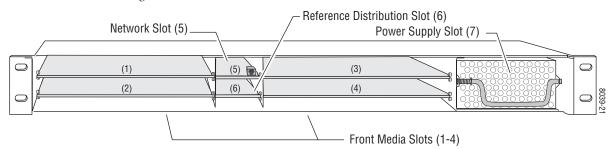

- **7.** With the component side up, insert the front processing module in the corresponding front slot (see Figure 9).
- **8.** Verify that the module connector seats properly against the midplane and rear module connector.
- **9.** Press firmly on both ejector tabs to seat the module.

Figure 9. Installing Front Media Module

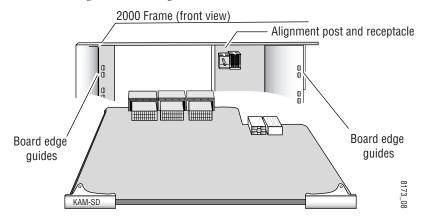

#### **Cabling**

All cabling is done at the corresponding rear module. Four different rear modules are available for various audio and video I/O configurations.

Note The newer KAM-AA-AES-UR model is referred to as an extended rear module because it uses different firmware and has dual analog audio connectors.

All modules accept SDI video in and provide SDI video out. Composite video inputs and outputs are only available with the KAM-AV front module.

Analog audio functions require the use of the audio ADC (analog to digital) and DAC (digital to analog) conversion submodules installed on the front module. Use of the submodules depends on the type of rear module and the audio requirements as described in each rear module cabling section.

Figure 5 on page 17 illustrates the relationship of submodule to rear connector for KAM rear modules. AES audio input or output configuration is set by configuring the connector as an input or output on the I/O Config web page (Figure 25 on page 49).

Cabling for each type of rear module is illustrated in the figures listed below:

- KAM-AA-R see Figure 10 on page 21,
- KAM-MIX-R see Figure 11 on page 22,
- KAM-AES-R see Figure 12 on page 23, and
- KAM-AA-AES-UR see Figure 13 on page 25.

Specific signal names are assigned for each connector using the 2000 GUI using the **I/O Config** web page (see *Configuration and Adjustments* on page 29).

#### **KAM-AA-R Configurations**

The KAM-AA-R rear I/O module (Figure 10) accepts either SDI or composite video (KAM-AV only). Three video BNC connectors are provided—one each for video in, composite video out (KAM-AV only), and SDI video out. Eight three-terminal audio connectors are provided for analog audio input or output I/O as determined by placement of the audio conversion submodules.

Figure 10. KAM-AA-R Input/Output Connectors

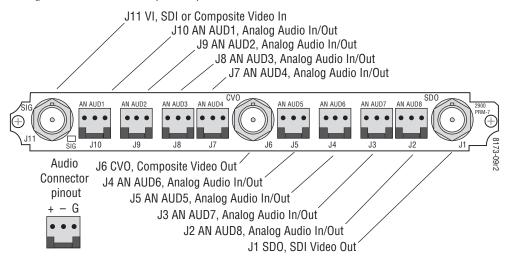

Table 2 provides the various audio input and output I/O configurations based on the positioning of the audio ADC and DAC submodules and the available video outputs. Figure 5 on page 17 illustrates the relationship of submodule to rear connector for KAM rear modules. Submodule installation is shown in Figure 6 on page 18.

Table 2. KAM-AA-R I/O Configurations

| Submodule 1 | Submodule 2 | Video Input                           | Audio Inputs            | Audio Outputs | Video Output                                    |
|-------------|-------------|---------------------------------------|-------------------------|---------------|-------------------------------------------------|
| A to D      | A to D      |                                       | 8 analog                | None          |                                                 |
| D to A      | D to A      | 1 SDI or Composite <sup>1</sup> (J11) | Demux from<br>SDI input | 8 analog      | 1 SDI (J1) and<br>1 Composite <sup>1</sup> (J6) |
| A to D      | D to A      |                                       | 4 analog                | 4 analog      |                                                 |

<sup>&</sup>lt;sup>1</sup> Only KAM-AV modules support composite video I/O.

#### **KAM-MIX-R Configurations**

The KAM-MIX-R rear I/O module (Figure 11) accepts either SDI or composite video (KAM-AV only). Five BNC connectors are provided—three for video and two for unbalanced AES/EBU I/O. Six three-terminal audio connectors are provided—four for analog audio I/O and two for analog or balanced AES/EBU I/O.

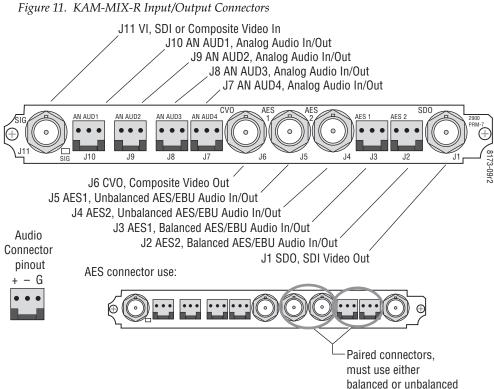

Table 3 provides the various audio input and output I/O configurations based on the positioning of the audio ADC and DAC submodules in Position 1 only and the available video outputs. Figure 5 on page 17 illustrates the relationship of submodule to rear connector for KAM rear modules. Submodule installation is shown in Figure 6 on page 18.

| 1 | Submodule 2                               | Video Input | Audi |  |  |  |
|---|-------------------------------------------|-------------|------|--|--|--|
|   | lavie 3. KAIVI-IVIIX-K I/O Configurations |             |      |  |  |  |

Table 2 VAM MIV DIO Configuration

| Submodule 1 | Submodule 2 | Video Input                     | Audio Inputs                               | Audio Outputs                              | Video Output                                    |
|-------------|-------------|---------------------------------|--------------------------------------------|--------------------------------------------|-------------------------------------------------|
| A to D      | None        |                                 | 4 analog, 2 AES/EBU balanced or unbalanced | None                                       |                                                 |
| D to A      | None        | 1 SDI or Composite <sup>1</sup> | 2 AES/EBU balanced or unbalanced           | 4 analog                                   | 1 SDI (J1) and<br>1 Composite <sup>1</sup> (J6) |
| A to D      | None        | (J11)                           | 4 analog                                   | 2 AES/EBU balanced or unbalanced           | 1 Composite <sup>1</sup> (J6)                   |
| D to A      | None        |                                 | None                                       | 4 analog, 2 AES/EBU balanced or unbalanced |                                                 |

<sup>&</sup>lt;sup>1</sup> Only KAM-AV modules support composite video I/O.

#### **KAM-AES-R Configurations**

The KAM-AES-R rear I/O module accepts either SDI or composite video (KAM-AV only). Seven BNC connectors are provided—three for video and four for unbalanced AES/EBU I/O. Four three-terminal audio connectors are provided for AES/EBU balanced audio I/O. AES/EBU connectors are configured in pairs as shown in Figure 12.

Figure 12. KAM-AES-R Input/Output Connectors

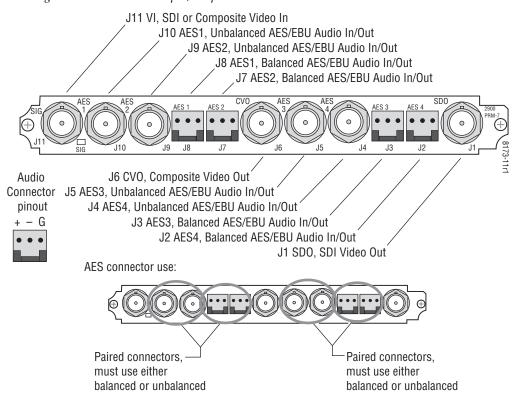

Table 4 provides the various audio input and output I/O configurations and the available video outputs. Submodules are not used in these configurations.

Table 4. KAM-AES-R I/O Configurations

| Submodule1 | Submodule 2 | Video Input                              | Audio Inputs                        | Audio Outputs                       | Video Output                                     |
|------------|-------------|------------------------------------------|-------------------------------------|-------------------------------------|--------------------------------------------------|
| None       | None        |                                          | 4 balanced or unbalanced<br>AES/EBU | None                                |                                                  |
| None       | None        | 1 SDI or Composite <sup>1</sup><br>(J11) | None                                | 4 balanced or unbalanced<br>AES/EBU | 1 SDI (J1') and<br>1 Composite <sup>1</sup> (J6) |
| None       | None        |                                          | 2 balanced or unbalanced<br>AES/EBU | 2 balanced or unbalanced<br>AES/EBU |                                                  |

<sup>&</sup>lt;sup>1</sup> Only KAM-AV modules support composite video I/O.

Table 5 lists the active and inactive connections for the KAM-AES-R module when the Balanced or Unbalanced mode is selected.

**Note** Only the selected AES outputs are valid. Unconfigured AES outputs are invalid and should not be used.

Table 5. KAM-AES-R AES/EBU Connector Selections

| Channel Pair  | Mode       | Active<br>Connectors | Inactive<br>Connectors |
|---------------|------------|----------------------|------------------------|
| AES 1 & AES 2 | Unbalanced | J10 and J9           | J8 and J7              |
| AES 1 & AES 2 | Balanced   | J8 and J7            | J10 and J9             |
|               |            | •                    |                        |
| AES 3 & AES 4 | Unbalanced | J5 and J4            | J3 and J2              |
| AES 3 & AES 4 | Balanced   | J3 and J2            | J5 and J4              |

#### **KAM-AA-AES-UR Configurations**

The KAM-AA-AES-UR rear I/O module (Figure 13) accepts either SDI or composite video (KAM-AV only). Three BNC connectors are provided for video—one video input, one composite output (KAM-AV only), and one SDI video output. Three dual terminal audio connectors are provided for analog audio input or output I/O. Four BNCs are provided for unbalanced input or output AES I/O.

J10 VI, SDI or Composite Video In J9 Analog Audio, In or Out J8 Analog Audio, In or Out J7 CVO, Composite Video Out J6 Analog Audio, In or Out Analog Audio AES Analog Audio **Dual Audio** J5, Unbalanced AES, In or Out Connector J4, Unbalanced AES, In or Out pinout J3, Unbalanced AES, In or Out + - G J2, Unbalanced AES, In or Out J1 SDO, SDI Video Out Connector Use: Analog Audio: Analog Audio: Unbalanced AES: (Four Streams) All Inputs or All Inputs or All Inputs, All Outputs or

2 Inputs/2 Outputs

Figure 13. KAM-AA-AES-UR Input/Output Connectors

All Outputs

All Outputs

Table 6 provides the various audio input and output I/O configurations and the video outputs. Analog audio input or output configuration depends on the positioning of the audio ADC and DAC submodules.

Any number of audio inputs can be configured but there is a limit of four audio output pairs with any configuration.

Table 6. KAM-AA-AES-UR I/O Configurations

| Submodule 1 | Submodule 2 | Video Input                           | Analog Audio<br>Inputs/Outputs <sup>1</sup>                                     | AES Audio<br>Inputs/Outputs <sup>1</sup>                                                                                 | Video Output                                    |
|-------------|-------------|---------------------------------------|---------------------------------------------------------------------------------|----------------------------------------------------------------------------------------------------|-------------------------------------------------|
| A to D      | A to D      |                                       | 3 dual analog inputs<br>(J6 <sup>3</sup> , J8, and J9)                          | 4 AES/EBU unbalanced BNCs J2-J5 selectable as all inputs, all outputs, or 2 inputs and 2 outputs. on I/O Config web page | 1 SDI (J1) and 1<br>Composite <sup>2</sup> (J6) |
| A to D      | D to A      |                                       | 2 dual analog inputs (J8 and J9)<br>and 1 dual analog output (J6 <sup>3</sup> ) |                                                                                                    |                                                 |
| A to D      | None        |                                       | 2 dual analog inputs (J8 and J9)                                                |                                                                                                    |                                                 |
| None        | A to D      | 1 SDI or Composite <sup>2</sup> (J10) | 1 dual analog input (J6 <sup>3</sup> )                                          |                                                                                                    |                                                 |
| D to A      | D to A      |                                       | 3 dual analog outputs<br>(J6 <sup>3</sup> , J8, and J9)                         |                                                                                                    |                                                 |
| D to A      | A to D      |                                       | 2 dual analog outputs (J8 and J9) and<br>1 dual analog input (J6 <sup>3</sup> ) |                                                                                                    |                                                 |
| D to A      | None        |                                       | 2 dual analog outputs (J8 and j9)                                               |                                                                                                    |                                                 |
| None        | D to A      |                                       | 1 dual analog output (J6 <sup>3</sup> )                                         |                                                                                                    |                                                 |
| None        | None        |                                       | None                                                                            |                                                                                                    |                                                 |

<sup>&</sup>lt;sup>1</sup> There may be any number of audio inputs but there is a limit of four output audio streams with any configuration.

 $<sup>^{2}</sup>$  Only KAM-AV modules support composite video I/O.

 $<sup>^{3}</sup>$  Analog Audio connector J6 supports only Analog Audio Channels 1 and 2.

# **Power Up**

The front LED indicators are illustrated in Figure 14.

Figure 14. Front and Rear Module Indicator LEDs FAULT - Red diagnostic LED is off during normal operation COMM – Yellow LED on during remote control communication CONF - Yellow LED on when module is initializing or processing control data PWR - Green diagnostic LED on indicates power OK For factory use. GND - Digital ground D1 D2 D3 D4 D5 D6 D7 D8 **Processor Module** Front Edge Ejector Tab Passive Rear Module

Signal Present LED

8173\_12

A green Signal Present LED can be seen on the Passive Rear Module (PRM) on all model types when a valid input signal is present.

## **Operation Indicator LEDs**

Table 7 provides a complete list of possible operating conditions and the resulting indicator status.

A red FAULT LED indicates an error situation. Table 7 describes signal output and LED indications for the various input/reference combinations and user settings.

Table 7. Indicator LEDs and Conditions Indicated

| LED              | Indication              | Condition                                                                                                    |
|------------------|-------------------------|----------------------------------------------------------------------------------------------------|
|                  | Off                     | Normal operation                                                                                                    |
| Fault            | On continuously         | Module has detected internal fault                                                                                                    |
| (red)            | Long flash              | One of the inputs is missing or is wrong standard                                                                                              |
|                  | Short flash             | Errors present in SDI and/or AES/EBU input                                                                                                    |
|                  | Off                     | No activity on frame communication bus                                                                                                    |
| COMM<br>(yellow) | Three flash/off pattern | Module Location command received from a remote control system                                                                                  |
| ()0              | Short flash             | Activity present on the frame communication bus                                                                                                |
|                  | Off                     | Module is in normal operating mode                                                                                                    |
| CONF             | Three flash/off pattern | Module Location command received from a remote control system                                                                                  |
| (yellow)         | On continuously         | Module is initializing, changing operating modes or updating firmware. (When solid on along with Fault LED on, board has failed to load data.) |
| PWR              | Off                     | No power to module or module's DC/DC converter failed                                                                                          |
| (green)          | On continuously         | Normal operation, module is powered                                                                                                    |

#### Note

The yellow **COMM** and **CONF** LEDs are used for the module location function that is enabled using the 2000NET GUI. The module location function causes these LEDs to repeatedly flash concurrently three times followed by an off state of 900 ms duration (see *Slot Configuration Web Page* on page 106).

# **Configuration and Adjustments**

KAM-AV/SD configuration and monitoring can be performed using a web browser GUI interface or a networked Newton Control Panel. This section provides an overview of each of these controls along with the configuration parameters available with each type of control device.

# **Configuration Summary**

The configuration parameters and monitoring functions available with the web browser interface and the Newton Control Panel are summarized in Table 8. The parameter defaults, choices, ranges, and resolution are provided for each function

Table 8. Summary of KAM-AV/SD Configuration Controls

| Function                              | Default                                     | Range/Choices<br>Resolution                                                   | Web Page/<br>Function Name                                                                     | Newton<br>Panel | Module/<br>Submodule |
|---------------------------------------|---------------------------------------------|-------------------------------------------------------------------------------|------------------------------------------------------------------------------------------------|-----------------|----------------------|
| Composite video in                    | 100%                                        | 44 to 219.5%<br>(0.5% steps)                                                  | Composite In/<br>Input Video Gain%                                                             | IVidGain        |                      |
| Black level                           | 0%                                          | -21.6 to 22.4%<br>(0.1% steps)                                                | Composite In/<br>Black Level%                                                                  | BlackLVL        |                      |
| Input signal setup (525 only)         | Setup                                       | No Setup or Setup                                                             | Composite In/<br>Input Signal Setup<br>No Setup or Setup radio button                          | N/A             |                      |
| 3D motion type                        | Mixed Motion                                | Low Motion<br>Mixed Motion<br>High Motion                                     | Composite In/<br>3D Decoder Control<br>Low Motion, Mixed Motion or<br>High Motion radio button | N/A             |                      |
| 3D motion threshold                   | Low – 60<br>Mixed – 25<br>High – 5          | 0 to 127<br>(1 unit steps)                                                    | Composite In/<br>3D Decoder Control<br>3D Motion Threshold                                     | MotThrld        |                      |
| 3D Comb filter                        | Luma + Chroma                               | Luma + Chroma<br>Luma<br>Chroma                                               | Composite In/<br>3D Decoder Control<br>Comb Filter pulldown                                    | decmodeL        | KAM-AV<br>only       |
| 3D Luma bandwidth                     | Low – Wide<br>Mixed – Wide<br>High – Narrow | Narrow or Wide                                                                | Composite In/<br>3D Decoder Control<br>Luma Bandwidth<br>Narrow or Wide radio button           | LumaBw          |                      |
| 3D Luma level                         | 56                                          | 0 to 255<br>(1 unit steps)                                                    | Composite In/<br>3D Decoder Control<br>Luma Level control                                      | YLevel          |                      |
| 3D Chroma level                       | 56                                          | 0 to 255<br>(1 unit steps)                                                    | Composite In/<br>3D Decoder Control<br>Chroma Level control                                    | CLevel          |                      |
| 3D Decoder reset to default           | Mixed Motion<br>Defaults                    | _                                                                             | Composite In/<br>3D Decoder Control<br>Reset 3D Decoder to Default button                      | N/A             |                      |
| Blank VBI lines (Field 1 and Field 2) | Pass Through                                | Blanking, Notch<br>Decode, Pass<br>Through, and<br>Remove setup (525<br>mode) | VBI Decode/<br>VBI Line radio buttons                                                          | N/A             | KAM-AV/SD            |

Table 8. Summary of KAM-AV/SD Configuration Controls

| Function                                          | Default       | Range/Choices<br>Resolution                                                                                      | Web Page/<br>Function Name                                                                                 | Newton<br>Panel | Module/<br>Submodule |
|---------------------------------------------------|---------------|----------------------------------------------------------------------------------------------------|----------------------------------------------------------------------------------------------------|-----------------|----------------------|
| SDI In web page view selection                    | Summary       | Summary or Detail                                                                                                | SDI In/<br>Summary or Detail radio button                                                                  | N/A             |                      |
| Set error reporting for SDI input video           | Enabled       | Enabled or Disabled                                                                                              | SDI In/Detail View/<br>Check or uncheck error checkboxes                                                   | N/A             |                      |
| Demultiplex embedded audio from SDI in            | No Extraction | No Extraction,<br>Video In.G1 to G4                                                                              | DEMUX/<br>Str1 & Str2 column radio button                                                                  | N/A             |                      |
| Input status loss of signal report                | Enable        | Enable or Disable                                                                                                | Video Input Select/<br>Input Status Report Loss of Signal<br>checkbox                                      | N/A             |                      |
| Select video line rate                            | Auto          | 525, 625, or Auto                                                                                                | Video Input Select/<br>Video Line Rate radio button                                                        | N/A             |                      |
| Frame reference loss of signal report             | Enable        | Enable or Disable                                                                                                | Video Input Select/<br>Frame Reference Loss of Signal<br>checkbox                                          | N/A             |                      |
| Warning on SDI input errors                       | Warn          | Warn or No Warning                                                                                               | Video Input Select/<br>SDI Input Errors/<br>Warn SDI Errors checkbox                                       | N/A             |                      |
| Select output timing source                       | Video In      | Video In or<br>Internal Frame Ref-<br>erence                                                                     | Video Input Select/<br>Output Timing Selection radio buttons                                               | N/A             | KAM-AV/SD            |
| Define VBI data lines                             | None          | 525: None, 21/284,<br>22/285, 23/286 or<br>24/287<br>625: None, 24/337,<br>25/338, 26/339 or<br>27/340 or 28/341 | Video Input Select/<br>Advanced (VBI Config) radio button<br>VBI/Data Lines Last Data Line radio<br>button | N/A             |                      |
| Main video horizontal timing adjustment           | 0             | 525: 0 to 857.5 pix-<br>els<br>625: 0 to 863.5<br>(0.5 pixel steps)                                              | Frame Sync/<br>HTiming control (pixels)                                                                    | HTiming         |                      |
| Main video vertical timing adjustment             | 0             | 525: 0 to 524 lines<br>625: 0 to 624 lines<br>(1 line steps)                                                     | Frame Sync/<br>VTiming control (Lines)                                                                     | VTiming         |                      |
| Freeze mode selection (Video<br>In timing source) | None          | None, Field 1, Field<br>2,<br>or Frame                                                                           | Frame Sync/<br>Freeze Mode Selection radio buttons                                                         | N/A             |                      |
| Freeze mode selection (Internal timing source)    | None          | None, AutoBlack,<br>AutoFreeze, Field 1,<br>Field 2, or Frame                                                    | Frame Sync/<br>Freeze Mode Selection radio buttons                                                         | N/A             |                      |
| Enable video processing                           | Enable        | Disable, Enable,<br>or Color Bars                                                                                | Video Proc/<br>Video Processing radio buttons                                                              | N/A             | 1                    |
| Video gain lock                                   | Off           | On or Off                                                                                                    | Video Proc/<br>Video Gain Lock radio button                                                                | N/A             |                      |
| Main video contrast/Y gain                        | 100%          | 50 to 149.6%<br>(0.4% steps)                                                                                     | Video Proc/Standard View<br>Y Gain control (%)                                                             | YGain           |                      |
| Main video chroma gain                            | 100%          | 50 to 149.6%<br>(0.4% steps)                                                                                     | Video Proc/Standard View<br>Chroma Gain control (%)                                                        | ChroGain        |                      |
| Enable Clip controls                              | Disable       | Enable or Disable                                                                                                | Video Proc/Standard View<br>Clip Settings radio button                                                     | N/A             |                      |

Table 8. Summary of KAM-AV/SD Configuration Controls

| Function                                                 | Default                      | Range/Choices<br>Resolution                                  | Web Page/<br>Function Name                                                 | Newton<br>Panel      | Module/<br>Submodule |
|----------------------------------------------------------|------------------------------|--------------------------------------------------------------|----------------------------------------------------------------------------|----------------------|----------------------|
| Apply clips to VBI/Data Lines                            | Off                          | On or Off                                                    | Video Proc/Standard View<br>Apply Clips to VBI/Data Lines checkbox         | N/A                  |                      |
| Main video soft/Y black clip                             | -6.8%                        | -6.8 to 109%<br>(0.1% steps)                                 | Video Proc/Standard View<br>Soft/Y Black Clip control (%)                  | YBClip               |                      |
| Main video hard/video black<br>clip                      | -37.3% (525)<br>-30.0% (625) | -37.3 to -7.3%<br>(525)<br>-30.0 to 0% (625)<br>(0.1% steps) | Video Proc/Standard View<br>Hard/Video Black Clip control (%)              | VBClip               |                      |
| Main video soft/Y white clip                             | 109%                         | -6.8 to 109%<br>(0.1% steps)                                 | Video Proc/Standard View<br>Soft/Y Clip control (%)                        | YWClip               |                      |
| Main video hard/video white clip                         | 138.7%                       | -6.8 to 138.7% (0.1% steps)                                  | Video Proc/Standard View<br>Hard/Video Clip control (%)                    | VidWClip             |                      |
| Main video brightness/Y offset                           | 0%                           | -3.55 to 3.44%<br>(0.11% steps)                              | Video Proc/Standard View<br>Brightness/Y Offset control (%)                | YOffset              |                      |
| Main video hue/chroma phase (525 only)                   | 0.0 degrees                  | ± 89.8 degrees<br>(0.1 degree steps)                         | Video Proc/Standard View<br>Hue/Phase control (degrees)                    | ChroPhs <sup>1</sup> |                      |
| Main video B-Y gain                                      | 100%                         | 50 to 149.6%<br>(0.4% steps)                                 | Video Proc/Advanced View<br>B-Y Gain control (%)                           | BYGain               |                      |
| Main video B-Y balance/offset                            | 0.0%                         | -3.55 to 3.44%<br>(0.11% steps)                              | Video Proc/Advanced View<br>B-Y Balance/Offset control (%)                 | N/A                  |                      |
| Main video R-Y gain                                      | 100%                         | 50 to 149.6%<br>(0.4% steps)                                 | Video Proc/Advanced View<br>R-Y Gain control (%)                           | RYGain               | KAM-AV/SD            |
| Main video R-Y balance/offset                            | 0.0                          | -3.55 to 3.44%<br>(0.11% steps)                              | Video Proc/Advanced View<br>R-Y Balance/Offset control (%)                 | N/A                  |                      |
| Audio group deletion                                     | No Deletion                  | Delete Group 1 to 4                                          | MUX/<br>Group Deletion (1-4) checkboxes                                    | N/A                  |                      |
| Clear all HANC data in SDI video in                      | Don't Clear                  | Clear or Don't Clear                                         | MUX/<br>Clear all HANC data checkbox                                       | N/A                  |                      |
| Mux Group A/B insert to<br>Stream A and B                | No Insert                    | Insert or No insert                                          | MUX/<br>Mux Group A and Mux Group B<br>Group Replacement Insert checkboxes | N/A                  |                      |
| Mux group number for insertion                           | Group 1                      | Group 1 to Group 4                                           | MUX/<br>Group number radio buttons                                         | N/A                  |                      |
| Mux Bits/Sample rate                                     | 20 Bits                      | 20 or 24 bits                                                | MUX/<br>20 or 24 Bit radio buttons                                         | N/A                  |                      |
| VBI encoding blank lines                                 | Pass                         | Pass or Blank                                                | VBI Encode/<br>Check corresponding line Blank<br>checkbox                  | N/A                  |                      |
| VBI encoding add setup<br>(525 only)                     | Setup                        | Setup or No Setup                                            | VBI Encode/<br>Check corresponding line Setup<br>checkbox                  | N/A                  |                      |
| Blank VBI SDI lines<br>(line-by-line)                    | Not Blanked                  | Blank/Not Blanked                                            | VBI SDI/<br>Field 1/Field 2 Blank VBI line<br>checkboxes                   | N/A                  |                      |
| Apply clips set in video processor to all VBI/Data lines | Not Apply                    | Apply /Not Apply                                             | VBI SDI/<br>Apply Clips to VBI/Data Lines<br>checkbox                      | N/A                  |                      |

Table 8. Summary of KAM-AV/SD Configuration Controls

| Function                                     | Default    | Range/Choices<br>Resolution                                                                                                    | Web Page/<br>Function Name                                                 | Newton<br>Panel | Module/<br>Submodule                                                                                               |
|----------------------------------------------|------------|----------------------------------------------------------------------------------------------------|----------------------------------------------------------------------------|-----------------|----------------------------------------------------------------------------------------------------|
| Add setup to composite output                | Setup      | Setup or No Setup                                                                                                    | Composite Out/<br>Setup or No Setup radio button                           | N/A             |                                                                                                    |
| Cross Color Removal<br>(composite out)       | Disable    | Enable or Disable                                                                                                    | Composite Out/<br>Cross Color Removal<br>Disable or Enable radio button    | N/A             |                                                                                                    |
| Chrominance Signal (composite out)           | Enable     | Enable or Disable                                                                                                    | Composite Out/<br>Chrominance Signal<br>Disable or Enable radio button     | N/A             |                                                                                                    |
| Burst Signal (composite out)                 | Enable     | Enable or Disable                                                                                                    | Composite Out/<br>Burst Signal<br>Disable or Enable radio button           | N/A             |                                                                                                    |
| Adjust Coarse Video Delay (composite out)    | 0 pixels   | 0 to 4095.5 pixels<br>(0.5 pixel steps)                                                                                                    | Composite Out/<br>Delay Coarse (pixels)                                    | Coarse Dly      |                                                                                                    |
| Adjust Fine Video Delay (composite out)      | 0 pixels   | 0 to 100%<br>(1% steps)                                                                                                    | Composite Out/<br>Delay Fine (%)                                           | Fine Dly        | KAM-AV<br>only                                                                                                    |
| Composite Out video gain                     | 100%       | 61 to 138.5%<br>(0.5% steps)                                                                                                    | Composite Out/<br>Output Video Gain (%)                                    | OVidGain        |                                                                                                    |
| Output Video Adjustment                      | Calibrated | Calibrated or<br>User adjustable                                                                                                    | Composite Out/<br>Calibrated or User Adjustable<br>radio button            | N/A             |                                                                                                    |
| Adjust Composite Out luma gain               | 100%       | 50 to 150%<br>(1% steps)                                                                                                    | Composite Out/User Adjustable view<br>Luma Gain (%)                        | N/A             |                                                                                                    |
| Adjust Composite Out black level             | 0.0%       | -7.5 to + 15%<br>(0.1% steps)                                                                                                    | Composite Out/User Adjustable view<br>Black Level (%)                      | N/A             |                                                                                                    |
| Adjust Composite Out chroma gain             | 0.0%       | 50 to 150%<br>(1% steps)                                                                                                    | Composite Out/User Adjustable view<br>Chroma Gain (%)                      | N/A             |                                                                                                    |
| Adjust Composite Out hue (525 only)          | 0.0%       | ± 22.5 degrees<br>(0.5 degree steps)                                                                                                    | Composite Out/User Adjustable view<br>Hue (deg)                            | N/A             |                                                                                                    |
| SDI output delay adjustment                  | 0 pixels   | 0.0 to 4095.5 pixels<br>(0.5 pixels)                                                                                                    | SDI Out<br>Output Delay Coarse (pixels)                                    | N/A             | KAM-AV/SD                                                                                                    |
| Set analog audio input levels<br>(Ch 1–Ch 4) | 24.0 dBu   | -2 to 28 dBu<br>(0.1 dBu steps)                                                                                                    | Analog Audio Inputs<br>Max Input Level (dBu) Ch1-4                         | N/A             | KAM-AV/SD<br>with<br>KAM-ADC                                                                                       |
| Audio input select                           | Silence    | Silence, AES In 1 Unbal Ch1&2 AES In 2 Unbal Ch1&2 AES In 1 Bal Ch1&2 AES In 2 Bal Ch1&2 G1.S1.Ch1&Ch2 G2.S1.Ch1&Ch2 G2.S2.Ch1&Ch2 G3.S1.Ch1&Ch2 G3.S2.Ch1&Ch2 G4.S1.Ch1&Ch2 G4.S1.Ch1&Ch2 AA In Ch1&Ch2 AA In Ch3&Ch4 | Audio Input Select/<br>Input Stream Select<br>Input Stream1-4 radio button | N/A             | Available<br>audio inputs<br>depend on<br>rear module<br>types and<br>embedded<br>audio<br>present in<br>SDI input |

Table 8. Summary of KAM-AV/SD Configuration Controls

| Function                                                                                                    | Default                                                                                                    | Range/Choices<br>Resolution                                                                  | Web Page/<br>Function Name                                                                                       | Newton<br>Panel                                                                      | Module/<br>Submodule |
|----------------------------------------------------------------------------------------------------|----------------------------------------------------------------------------------------------------|----------------------------------------------------------------------------------------------|----------------------------------------------------------------------------------------------------|--------------------------------------------------------------------------------------|----------------------|
| AES input sample rate                                                                                                    | Disable                                                                                                    | Enable or Disable                                                                            | Audio Input Select/<br>Sample Rate Convert disable checkbox                                                      | N/A                                                                                  |                      |
| AES input loss of signal report                                                                                                    | Enable                                                                                                    | Enable or Disable                                                                            | Audio Input Select/<br>Loss of Signal Report checkbox                                                            | N/A                                                                                  |                      |
| AES input AES error warning                                                                                                    | Enable                                                                                                    | Enable or Disable                                                                            | Audio Input Select/<br>AES Error Warn checkbox                                                                   | N/A                                                                                  |                      |
| Audio channel pair swap                                                                                                    | -                                                                                                    | -                                                                                            | Audio Channel Pairing/<br>Pair 1 and 2 Ch A and Ch B and<br>Pair 3 and 4 Ch A and Ch B<br>radio buttons          | Pair1Swp<br>Pair2Swp<br>Pair3Swp<br>Pair4Swp                                         |                      |
| Define audio Pair 1-4 Ch A<br>and Ch B audio streams                                                                                                    | Pair1ChA = Str1.Ch1<br>Pair1ChB = Str1.Ch2<br>Pair2ChA = Str2.Ch1<br>Pair2Ch B= Str2.Ch2<br>Pair3ChA = Str3.Ch1<br>Pair3ChB = Str3.Ch2<br>Pair4ChA = Str4.Ch1<br>Pair4ChB= Str4.Ch2 | Str1.Ch1<br>Str1.Ch2<br>Str2.Ch1<br>Str2.Ch2<br>Str3.Ch1<br>Str3.Ch2<br>Str4.Ch1<br>Str4.Ch2 | Audio Channel Pairing/<br>Pair 1 and 2 Ch A and Ch B<br>radio buttons                                            | Pair1ChA Pair1ChB Pair2ChA Pair2ChB Pair3ChA Pair3ChB Pair4ChA Pair4ChA              | - KAM-AV/SD          |
| Enable auto tracking for Pair<br>1-4 Ch A and Ch B                                                                                                    | Off                                                                                                    | On or Off                                                                                    | Audio Sync/<br>Pair 1 and Pair 2 Ch A and Ch B<br>Enable Auto Track On checkbox                                  | N/A                                                                                  |                      |
| Lock Pair 1-4 Ch A and Ch B delay adjustments                                                                                                    | Unlocked                                                                                                    | Lock or Unlocked                                                                             | Audio Sync/<br>Pair 1 and Pair 2 Ch A and Ch B and<br>Pair 3 and 4 Ch A and Ch B<br>Channel Lock Locked checkbox | N/A                                                                                  |                      |
| Audio Pair 1 Ch A delay adjust<br>Audio Pair 1 Ch B delay adjust<br>Audio Pair 2 Ch A delay adjust<br>Audio Pair 2 Ch B delay adjust<br>Audio Pair 3 Ch A delay adjust<br>Audio Pair 3 Ch B delay adjust<br>Audio Pair 4 Ch A delay adjust<br>Audio Pair 4 Ch B delay adjust | 0 ms                                                                                                    | 0 to 5180 ms<br>(20 ms steps)                                                                | Audio Sync/<br>Pair 1 and Pair 2 Ch A and Ch B and<br>Pair 3 and 4 Ch A and Ch B<br>Delay controls (ms)          | Ch1ADly<br>Ch1BDly<br>Ch2ADly<br>Ch2BDly<br>Ch3ADly<br>Ch3BDly<br>Ch4ADly<br>Ch4BDly |                      |
| Lock Pair 1-4 Ch A and Ch B gain adjustments                                                                                                    | Unlocked                                                                                                    | Lock or Unlocked                                                                             | Audio Proc/<br>Pair 1 and Pair 2 Ch A and Ch B and<br>Pair 3 and 4 Ch A and Ch B<br>Locked checkbox              | N/A                                                                                  |                      |

Table 8. Summary of KAM-AV/SD Configuration Controls

| Function                                                       | Default | Range/Choices<br>Resolution                                                                                                    | Web Page/<br>Function Name                                                                                        | Newton<br>Panel                                                                              | Module/<br>Submodule |
|----------------------------------------------------------------|---------|----------------------------------------------------------------------------------------------------|----------------------------------------------------------------------------------------------------|----------------------------------------------------------------------------------------------|----------------------|
| Audio Pair 1-4 Ch A gain and<br>Ch B gain adjust               | 0 dB    | - 40 to + 6 dB<br>(0.1 dB steps)                                                                                                    | Audio Proc/<br>Pair 1 and Pair 2 Ch A and Ch B and<br>Pair 3 and 4 Ch A and Ch B Gain (dB)                        | Ch1AGain<br>Ch1BGAin<br>Ch2AGain<br>Ch2BGain<br>Ch3AGain<br>Ch3BGAin<br>Ch4AGain<br>Ch4BGain |                      |
| Select audio processing option<br>for Pair 1-4 Ch A' and Ch B' | Pass    | Pass Invert, A+B A - B, - (A+B) 1 kHz 400 Hz Silence A + B (Pair 2) Pair 1 A + B (Pair 1) Pair 2 A + B (Pair 3) Pair 3 A + B (Pair 3) Pair 4 | Audio Proc/<br>Pair 1 and Pair 2 Ch A' and Ch B' and<br>Pair 3 and Pair 4 Ch A' and Ch B'<br>Processing pulldowns | Ch1AProc<br>Ch1BProc<br>Ch2AProc<br>Ch2BProc<br>Ch3AProc<br>Ch3BProc<br>Ch4AProc<br>Ch4BProc | KAM-AV/SD            |
| Assign analog audio pairs to output connectors                 | -       | Audio Pairs                                                                                                    | Analog Audio Outputs/<br>J10 & J9 and J8 & J7<br>radio buttons                                                    | N/A                                                                                          | KAM-AV/SD<br>with    |
| Set maximum analog audio output audio level                    | +24 dBu | -2 to + 24 dBu<br>(0.1 dB steps)                                                                                                    | Analog Audio Outputs/<br>AA Out Ch 1–Ch 4 (dBu)                                                                   | N/A                                                                                          | KAM-DAC              |
| Assign AES pairs to output connectors                          | -       | Audio Pairs                                                                                                    | AES Outputs/<br>J4 & J5 (Unbalanced) or<br>J2 & J3 (Balanced)<br>radio buttons                                    | N/A                                                                                          | KAM-AV/SD            |

<sup>&</sup>lt;sup>1</sup> This control is valid only for a 525 line rate signal but will still appear in the Newton controls when a 625 line rate is selected. This control is not valid for 625 and should not be used.

## **Newton Control Panel Configuration**

A Newton Control Panel (hard or soft version) can be interfaced to the Kameleon 2000 Series frame over the local network. Control panel access offers the following considerations for module configuration and monitoring:

- Ability to separate system level tasks from operation ones, minimizing the potential for on-air mistakes.
- Ability to group modular products—regardless of their physical locations—into logical groups (channels) that you can easily manipulate with user-configured knobs.
- Update software for applicable modules and assign frame and panel IP addresses with the NetConfig Networking application.
- Recommended for real-time control of module configuration parameters, providing the fastest response time.

Note Not all module functions are available with the control panel, such as E-MEM and factory default recalls. The available control panel controls for the module are listed in Table 8 on page 29.

An example of the Newton Configurator is shown in Figure 15.

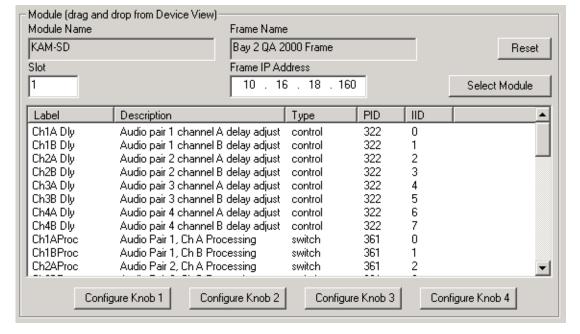

Figure 15. Newton Configurator Example

Refer to the documentation that accompanies the Newton Modular Control System for installation, configuration, and operation information.

#### **Web Browser Interface**

The web browser interface provides a graphical representation of module configuration and monitoring.

Use of the web interface offers the following considerations:

- Provides complete access to all module status and configuration functions, including naming of inputs and outputs, factory parameter and name default recalls, E-MEM functions, slot configuration, and SNMP monitoring controls.
- Web access will require some normal network time delays for processing of information.
- Configuration parameter changes may require pressing the Apply button or Enter, upload processing time, and a manual screen refresh to become effective.
- Web interface recommended for setting up module signal and slot names, E-MEMS, and reporting status for SNMP and monitoring.

Refer to the Frame Status page shown in Figure 16 on page 37. The Kameleon and 2000 modules can be addressed by clicking either on a specific module icon in the frame status display or on a module name or slot number in the link list on the left.

Note The physical appearance of the menu displays on the web pages shown in this manual represent the use of a particular platform, browser and version of 2000NET module software. They are provided for reference only. Displays will differ depending on the type of platform and browser you are using and the version of the 2000NET software installed in your system. This manual reflects 2000NET software version 3.2.2.

Figure 16. 2000NET GUI

The Links section lists the frame and its current modules. The selected link's Status page is first displayed and the sub-list of links for the selection is opened. The sub-list allows you to select a particular information page for the selected device. Content display section displays the information page for the selected frame or module (frame slot icons are also active links). Refresh button for manual update of page G grass valley Status 竺 Bay 2 QA 2000 Frame Model: 2000T3N Description: Module Frame Status Frame Location: Mod Lab - Bay 2 Configuration Frame Health Alarm ALARM Temperature Status Pass 1 KAM-SD 2 KAM-AV Fan Status PASS 3 KAM-SD Media Module Net Card **Empty** Power Sled 4 KAM-AV Media Module Em pty 5 Media Slot 5 6 Media Slot 6 Aux Card Media Module Media Module Empty 7 Media Slot 7 Media Module **Empty** 8 Media Slot 8 Media Module **Empty** 9 Media Slot 9 Power Sled 10 Media Slot 10 Media Module Media Module 11 Media Slot 11 12 Media Slot 12 **Properties** 13 2000NET Thomson, Grass Valley Software Version 3.2.2 Vendor 15 Sync Slot Media Slots 13 19 Power Sled 19 20 Fan Sled 20

8173\_32

21 Power Sled 21

# **Web Page Operations and Functional Elements**

The following conventions and functional elements (shown at left) are used in Kameleon web page operations. (The examples shown throughout this manual represent 2000NET software version 3.2.2 or later):

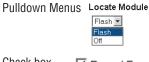

• Pulldown menus allow you to choose selections from a list.

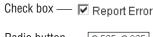

 Check boxes are used when a selection can be enabled or included in a group. Multiple check box selections or enables can be made for some parameters.

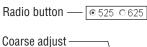

• Radio buttons are used to make a choice of one parameter in a group.

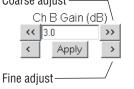

• Each numerical adjustment control has a **Coarse** adjust button (left and right top double arrows) and a **Fine** adjust button (left and right bottom single arrows).

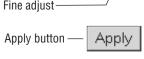

To change a value, use the arrow button controls or enter a value into the number field and select the **Apply** button. You may also enter a number into the number field from a keyboard and hit the **Enter** key to apply the value.

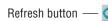

A **Refresh** button (circular arrow) is provided for manual refresh of the web page to view recently changed parameters.

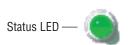

The Status LED is explained below.

## Status and Identification Header

Each Kameleon configuration page has a Status and Identification Header as shown in Figure 17.

Figure 17. Typical Status/ID Header

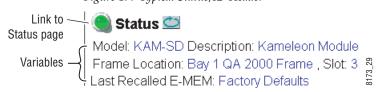

#### Status LED icon

The Status LED icon reports communication status for the frame slot and is a link to the module Status page where Warnings and Faults are displayed. LED colors indicate:

- Green = Pass no problems detected
- Yellow = Configuration error warning
- Red = Fault condition detected

### Variables:

- Model and Description are read-only generated by the module.
- Frame Location is entered in 2000 Series Kameleon Frame configuration.
- Slot number reports the module's location in the frame.

# **Initial Configuration Process Overview**

To configure the Kameleon module proceed as follows:

- 1. Go to the I/O Config page to setup and name inputs and outputs.
- **2.** If not already connected, connect all input and output signals. Go to the module **Status** page to verify component and signal presence and condition.
- **3.** Go to the **Video Input Select** page to configure the video source (not required for KAM-SD) and output timing source.
- **4.** Go to **DEMUX** if you are demultiplexing audio from the video signal.
- **5.** Go to the **Functional Views** page to:
  - Verify the module's functional configuration is correct, and
  - Begin with the Input block links to configure each function in turn.

**Note** Next links are provided to help you navigate through a logical configuration sequence.

**6.** Use **E-MEM** memory to store or recall configurations as necessary.

# KAM-AV and KAM-SD Links and Web Pages

The 2000 GUI provides the following links and web pages for the KAM-SD and the KAM-AV modules (Figure 18):

- Status, I/O Config, and Functional View web pages showing
  - Module operation status,
  - Rear module I/O configuration.
  - Functional block diagram showing active/inactive functional blocks and providing links to the related web pages,
- Module Configuration web pages for setting up the module,
- E-MEM configuration storage and recall web page, and
- Slot Configuration, SNMP, and software update web pages.

Logical subject links are also available on each configuration web page.

#### Note

Some listed links may not appear when the Kameleon hardware configuration does not support that function. (For example, when no DAC submodule is installed, Analog Audio Output links will not appear.) When this occurs, the Functional View web page will indicate the related block is inactive (see Figure 27 on page 52 for the KAM-AV module and Figure 28 on page 53 for the KAM-SD module).

Figure 18. KAM-SD and KAM-AV Web Page Links

| 1 KAM-SD                       | 2 KAM-AV                               |
|--------------------------------|----------------------------------------|
| <u>Status</u>                  | <u>Status</u>                          |
| I/O Config                     | I/O Config                             |
| Functional View                | Functional View                        |
| - <u>Video SDI In</u>          | - <u>Composite In</u>                  |
| - DEMUX                        | - VBI Decode                           |
| - <u>Video Input Select</u>    | - SDI In                               |
| - <u>Frame Sync</u>            | - DEMUX                                |
| - <u>Video Proc</u>            | - Video Input Select                   |
| - MUX                          | - <u>Frame Sync</u>                    |
| - <u>∀Bl SDl</u>               | - <u>Video Proc</u>                    |
| - <u>Analog Audio Inputs</u>   | - MUX                                  |
| - AES Inputs                   | - VBI Encode                           |
| - Audio Input Select           | - <u>VBI SDI</u>                       |
| - <u>Audio Channel Pairing</u> | - Composite Out                        |
| - <u>Audio Sync</u>            | - SDI Out                              |
| - <u>Audio Proc</u>            | - <u>Analog Audio Inputs</u>           |
| - <u>Analog Audio Outputs</u>  | - <u>AES Inputs</u>                    |
| - AES Outputs                  | <ul> <li>Audio Input Select</li> </ul> |
| E-MEM                          | - <u>Audio Channel Pairing</u>         |
| Slot Config                    | - <u>Audio Sync</u>                    |
| Software Update                | - <u>Audio Proc</u>                    |
| •                              | - <u>Analog Audio Outputs</u>          |
|                                | - AES Outputs                          |
|                                | E-MEM                                  |
|                                | Slot Config                            |
|                                | Software Update                        |

## **Status Web Page**

Use this link Status VO Config Functional View

- Composite In
- VBI Decode
- SDI In
- DEMUX
- Video Input Select

The Status web page for the KAM-AV (Figure 19 on page 42), KAM-SD module (Figure 20 on page 43), and KAM-AV or SD with extended rear modules (Figure 21 on page 44), provide an overall indication of the health of the system and links to web pages for the active components:

- Status Header the same on all Kameleon configuration pages (see *Web Page Operations and Functional Elements* on page 38),
- Color-coded communication status for each component and path,
- Summary of all fault/warning conditions, and
- Textual module status, front module, and submodule properties.

### Color-coded Status Indicators and Links

Each box on the Status page represents a Kameleon module or submodule as shown for example in Figure 19 on page 42. Arrows represent signal paths that may or may not be monitored. These elements act as links when their function is active (indicated by underlined function name).

#### Color code:

- Green = Pass operating as expected.
- Yellow = Warning signal is absent, has errors, or is misconfigured.
- Red = Fault a component has failed.
- Grey = Not monitored.
- White = Not present.

## Status/Front Module Properties

The Status/Front Module properties in the footer provide a textual summary of the color-coded module status. Front module properties provide hardware, firmware (different between the KAM-AV and KAM-SD and KAM-AV or SD modules using an extended rear module), software identification, and asset tag number for the KAM-SD or KAM-AV front processing module. ADC or DAC submodule properties are also reported if they are installed on the processing module.

## **Submodule Properties**

The Submodule properties in the footer provide a textual summary of the color-coded submodule status. If the front module has the ADC or DAC submodule installed, the bottom of the Status web page will display part number, serial number, and hardware revision for each submodule.

Figure 19. KAM-AV Status Web Page

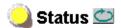

Model: KAM-AV Description: Kameleon Module Frame Location: Bay 1 QA 2000 Frame , Slot: 2

Last Recalled E-MEM: Factory Defaults

### Kameleon Module Physical Structure

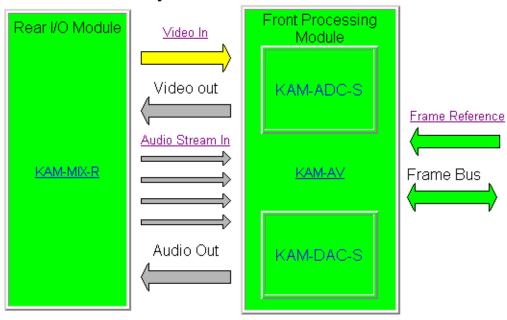

## WARNING - Video Input Signal Not Detected

#### Status:

Front Module: PASS Rear Module: PASS Sub Module 1: PASS Sub Module 2: PASS

### Front Module:

Part Number: 671-6428 Serial Number: TT03467514

Hardware Revision: 20S

Firmware Version: X1=2.3.120, X2=2.3.8

Software Version: 4.1.0

Asset Tag: Firmware differs between modules

### Sub Module 1:

Part Number: 671-6419 Serial Number: VR02450725 Hardware Revision: 00C

#### Sub Module 2:

Part Number: 671-6420 Serial Number: VR03429815 Hardware Revision: 00C

Warning and Fault

summary section

Figure 20. KAM-SD Status Web Page

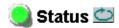

Model: KAM-SD Description: Kameleon Module Frame Location: Bay 1 QA 2000 Frame, Slot: 1

Last Recalled E-MEM: Factory Defaults

### Kameleon Module Physical Structure

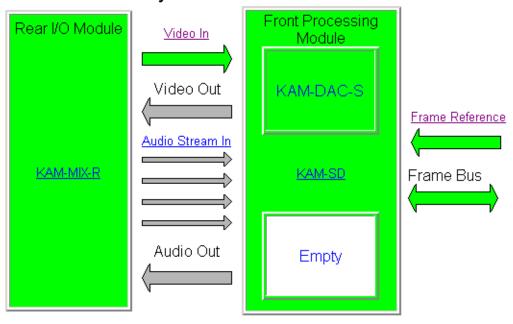

#### Status:

Front Module: PASS Rear Module: PASS Sub Module 1: PASS Sub Module 2: EMPTY

### Front Module:

Part Number: 671-6428 Serial Number: TT03466792

Hardware Revision: 00T

Firmware Version: X1=2.2.60, X2=2.3.8

Warning and Fault summary section

Software Version: 4.1.0

Asset Tag: Firmware differs between modules

### Sub Module 1:

Part Number: 671-6420 Serial Number: VR03429854 Hardware Revision: 00C

Figure 21. KAM-AV Status Web Page with Extended Rear Module

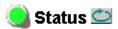

Model: KAM-AV Description: Kameleon Module

Frame Location: not assigned, Slot: 10 Last Recalled E-MEM: Factory Defaults

### Kameleon Module Physical Structure

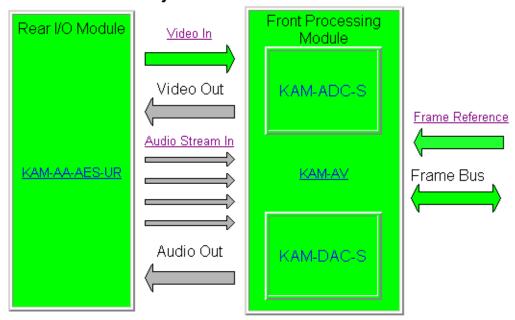

#### Status:

Front Module: PASS Rear Module: PASS Sub Module 1: PASS Sub Module 2: PASS

## Front Module:

Part Number: 671-6428 Serial Number: 12345678 Hardware <u>Revision: 20S</u>

Firmware Version: X1=2.3.120, X2=3.0.2

Software Version: 4.1.0

Asset Tag: Firmware differs between modules

#### Sub Module 1:

Part Number: 671-6419 Serial Number: 12345678 Hardware Revision: 01A

### Sub Module 2:

Part Number: 671-6420 Serial Number: vr02429162 Hardware Revision: 00C

Warning and Fault

summary section

## **Warning/Fault Summary**

The warnings and faults shown below are reported in the summary section of the Status web page (Figure 19 on page 42). A **Fault** indicates a serious condition that prohibits proper operation. A **Warning** indicates a condition which may or may not adversely affect operating conditions, but should be noted. Warnings may possibly be corrected by changing configuration, settings or input signals.

### **Warnings**

- WARNING Rear Module is not connected
- WARNING Wrong Rear Module (incompatible with Kameleon)
- WARNING Wrong Rear Module (no communication)
- WARNING Wrong Rear Module (unknown type, incompatible)
- WARNING Video Input is 625 and reference is 525 lines
- WARNING Video Input is 525 and reference is 625 lines
- WARNING Video Input is 625 but configuration is 525 lines
- WARNING Video Input is 525 but configuration is 625 lines
- WARNING Video Input Signal not detected
- WARNING Frame Reference is not present
- WARNING Frame Reference is not locked to input
- WARNING Frame Reference is not present
- WARNING No Video output GenLock selected but not present
- WARNING 1 or more Audio Input signals not detected
- WARNING 1 or more Audio Input signals have had AES stream errors
- Internal Error Unknown submodule type

#### **Faults**

- FAULT <u>nn</u>V power supply bad. (<u>nn</u> = variable: 24 V, 12.5 V, 5 V, 3.3 V, 1.5 V, -5 V, or -12.5 V)
- FAULT A/D failed (A /D system measuring power supplies and bus levels)
- FAULT Xilinx 1 failure (main video processor)
- FAULT Xilinx 2 failure (main audio processor)
- FAULT MFM (Multi-function module) EEPROM checksum fails
- FAULT DS1803 not responding (digital video in adjustment)
- Internal Error Unknown front module type

# **Input/Output Configuration Web Page**

2 KAM-AV Status Use I/O Config this Functional View link

- Composite In
- VBI Decode
- SDI In
- DEMUX
- Video Input Select

Use the I/O Config web page to:

- Assign easily recognized signal names that will help later in the configuration process, and
- Configure AES audio ports as inputs or outputs, balanced or unbalanced.

Figure 23 illustrates the KAM-AA-R Rear module I/O Config web page. The type of submodule in Position 1 will determine whether Analog Audio connectors J7-J10 are all inputs or all outputs. The type of submodule in Position 2 will determine whether Analog Audio connectors J2-J5 are all inputs or all outputs.

Refer to Table 2 on page 21 for submodule I/O combinations and Figure 10 on page 21 for cabling information.

Figure 22. KAM-AA-R Rear Module Configuration Web Page

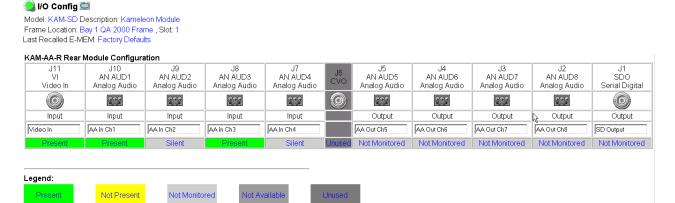

Figure 23 illustrates the KAM-MIX-R Rear module I/O Config web page. The type of submodule in Position 1 will determine whether Analog Audio connectors J7-J10 are all inputs or all outputs. Submodule 2 is not used with this rear module.

Select the type of AES I/O with the **Unbalanced** or **Balanced** radio buttons. The selected AES connectors can be defined as inputs or outputs with the pull-down controls on this web page.

Refer to Table 3 on page 22 for submodule I/O combinations and Figure 11 on page 22 for cabling information.

**Note** Only the selected AES outputs are valid. Unconfigured AES outputs are invalid and should not be used.

Figure 23. KAM-MIX-R Rear Module Configuration Web Page

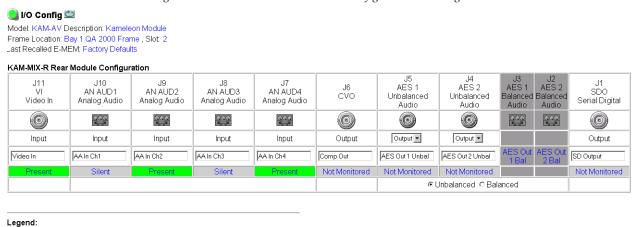

Not Present

Not Monitored

Not Available

Figure 24 illustrates the KAM-AES-R Rear module I/O Config web page. Select the type of AES I/O with the two sets of **Unbalanced** or **Balanced** radio buttons. The selected AES connectors can be defined as inputs or outputs with the pulldown controls.

Refer to Table 4 on page 24 for submodule I/O combinations and Figure 12 on page 23 for cabling information.

**Note** Only the selected AES outputs are valid. Unconfigured AES outputs are invalid and should not be used.

Figure 24. KAM-AES-R Rear Module I/O Configuration Web Page

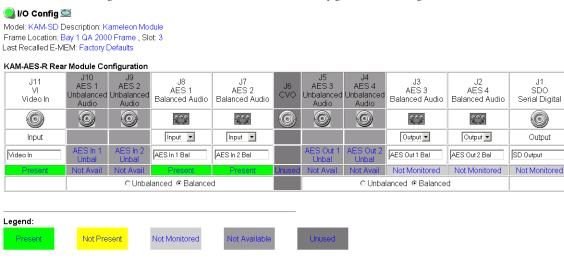

Figure 25 illustrates the KAM-AA-AES-UR Rear module I/O Config web page. The type of submodule in Position 1 will determine whether Analog Audio connectors J8 and J9 are inputs or outputs. The submodule in Position 2 will determine whether Analog Audio connector J6 is an input or an output.

AES unbalanced connectors J2, J3, J4 and J5 can be defined as all inputs, all outputs, or 2 inputs and 2 outputs with the pulldown controls on this I/O web page.

# Note

If the KAM-AA-AES-UR Rear module is installed in a frame with a 2000NET card running version 3.2.2 software, the dual Analog Audio graphics will be shown as boxes with red X's. The dual audio graphic is not recognized by this version 2000NET card. Functionality is not affected.

Refer to Table 6 on page 26 for submodule I/O combinations and Figure 13 on page 25 for cabling information.

Figure 25. KAM-AA-AES-UR Rear Module I/O Configuration Web Page

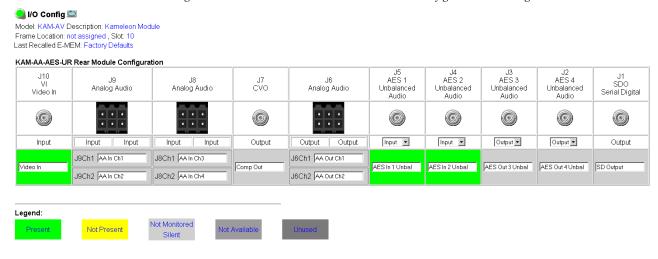

## I/O Config Page Elements

Four of the AES-Rear module audio connectors are shown in Figure 26 to illustrate the function of each row of the diagram.

#### **Header Row**

The top header row provides the connector hardware physical label (J#) and the dedicated signal type for the connector. This information is determined by the type of rear module and front processor module installed (refer to the *Functional View Web Page* on page 52).

Gray sections are not available Connector physical label J9 J10 Л8 J7 Signal type AES 1 AES 2 Header AES 1 AES 2 Jnbalanced Unbalanced Balanced Audio Balanced Audio Input/Output Selection Audio Audio Input Connector Input Output Input Input I/O mode User input AES In 1 AES In 2 Signal name AES In 1 Bal AES In 2 Bal Unbal Unbal Not Avail Not Avail Status Select active connector pair: Unbalanced
 Balanced unbalanced (BNC) or balanced (3-pin)

Figure 26. Balanced/Unbalanced AES/EBU Inputs

### **Connectors**

The Connector row illustrates connector type provided (BNC or 3-pin terminal) for each port. Connector type and input/output possibilities vary according to the rear I/O module used or with the presence of ADC or DAC submodules.

### Input/Output Mode

I/O mode is either static read-only or an operational Input/Output selection (determined by the rear module used).

#### Signal Name

Enter a signal name (up to 15 characters) for each operational input/output. The name will be used to identify the signal in other configuration pages.

## Status

Table 9 shows, by color and signal type, the signal status reports that may be displayed in the Status row:

Table 9. I/O Config Status Report Messages

| Color       | Video In                        | Analog Audio In | Analog Audio Out | Digital Audio In | Digital Audio Out | Video Out     |
|-------------|---------------------------------|-----------------|------------------|------------------|-------------------|---------------|
| Green       | Present                         | Present         | None             | Present          | None              | None          |
| Yellow      | Not present or 525/625 mismatch | None            | None             | Not present      | None              | None          |
| Light Grey  | None                            | Silent/Unused   | Not Monitored    | None             | Not Monitored     | Not Monitored |
| Medium Grey | None                            | Not Available   | None             | Not Available    | Not Available     | None          |
| Dark Grey   | None                            | None            | None             | None             | None              | Unused        |

# **Functional View Web Page**

2 KAM-AV Status I/O Config Use Functional View this - Composite In link

- <u>VBI Decode</u>
- SDI In
- DEMUX
- Video Input Select

Use the Functional View web page (KAM-AV – Figure 27, KAM-SD – Figure 28 on page 53) to:

- Monitor module functions and signal paths, and
- Navigate to pages for configuring active functions.

The Functional View page is a block diagram of the installed Kameleon system that reports the module functions and signal paths that are active or inactive in the current configuration. It can be used as a link map for configuring module functions. Begin configuring with one of the input function blocks on the left.

Color coding indicates active functions and flow. Greyed components are inactive due to hardware and/or software constraints. Underlined module functions are links to the page for that function. Return links and logical next step links are provided at the bottom of each configuration page.

Figure 27. Functional View – KAM-AV Web Page

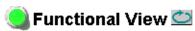

Model: KAM-AV Description: Kameleon Module Frame Location: Bay 1 QA 2000 Frame, Slot: 2

Last Recalled E-MEM: Factory Defaults

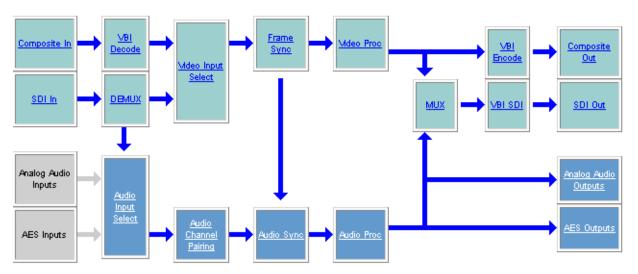

Figure 28. Functional View – KAM-SD Web Page

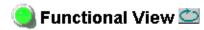

Model: KAM-SD Description: Kameleon Module Frame Location: Bay 1 QA 2000 Frame , Slot: 1

Last Recalled E-MEM: Factory Defaults

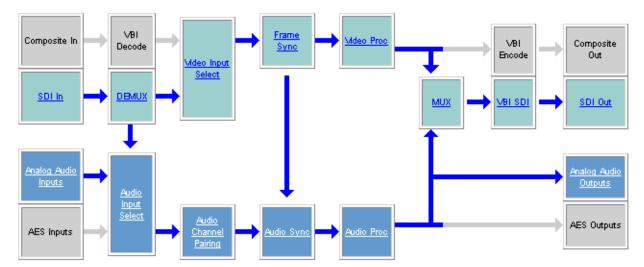

## **Composite In Web Page**

Use this link

- VBI Decode
- SDI In
- DEMUX

- Video Input Select

Use the Composite In web page (Figure 29 on page 57) to set parameters for a composite video input (if present) on the KAM-AV module as listed below:

- Adjust input signal gain and black level,
- Select input signal format for 525 line mode (NTSC),
- Include or omit black level Setup for 525 line mode, and
- Select the type of 3D decoding required for the application and adjust 3D Decoder parameters.

## **Video Input Status**

The Input Status section is read-only. The Input Signal name is the one assigned on the *Input/Output Configuration Web Page* on page 46. Input Standard can be affected by settings on the 2000GEN module (if present) and the *Video Input Select Web Page* on page 63.

## Settings for Standard 525/625

The Composite input signal may be adjusted as required before decoding by using the controls on this page. 625 line rate settings do not require and do not show Video Input Signal Option or Input Signal Setup.

**Note** The PAL-M standard is not supported for 3D decoding.

#### **Input Video Gain**

Input Video signal gain can be adjusted approximately  $\pm$  6dB.

#### **Black Level**

Black level can be adjusted  $\pm 20\%$  of peak black-to-white amplitude. With a video input at nominal level, 1% equals 7 mV in PAL-B and 0.93 IRE in NTSC.

#### **Input Signal Setup**

For 525 line rate, if the composite input to the module includes setup, click on the **Setup** radio button. The setup will be removed from the video signal as part of the conversion process.

Note

When setup is selected, artifacts or spikes are sometimes detected at the start or end of the active picture due to the positioning of the start of setup. These can be minimized by adjusting the clipping controls on the Video Proc web page, then applying the clips to the VBI/Data Lines.

## **3D Decoder Control**

The composite input is processed through a 3D decoder which offers three preset decoder modes and a user defined mode. Preset modes are selected according to the amount of motion present in the input video.

Each decoder mode has a set of default values when selected. User controls are provided for setting motion threshold, the type of comb filtering, luma and chroma threshold levels, and luma bandwidth.

To determine the best preset decoding mode for your application, select one of the 3D preset decoding modes at the bottom of the 3D Decoder Control section depending on the amount of motion in the input video:

- **Low Motion** this is a 3D temporal filter ideal for applications where there is little motion in the video, such as scenes involving sitting and other scenes involving little motion.
- **Mixed Motion** a general purpose filter, this is the default choice for most video applications involving mixed motion.
- **High Motion** a 2D adaptive filter is employed for handling change in motion recommended for video where there will be a great deal of motion such as sports. Once motion is detected in a scene, the high motion decoder should be used.
- User Defined changing any preset value in the Motion decoders will switch to the user mode.

After setting the preset decoder mode for the amount of motion in the video application, use the following controls to maximize video quality.

#### 3D Motion Threshold

This control sets the limit between the use of 3D or 2D adaptive decoding modes. 3D decoding is used below the motion threshold, otherwise the mode is 2D adaptive decoding. This decoding mode decision is automatically evaluated for each pixel.

As a general rule to get the best decoding result, it is recommended to reduce the motion threshold as the motion increases in the video. Use the default threshold values of each preset decoder as a guide to setting the 3D motion threshold and the correct preset decoder mode.

The preset modes and default thresholds are as follows:

- **High Motion** preset set the threshold to 5,
- Mixed Motion preset sets the threshold to 25, and
- **Low Motion** preset sets the threshold to 60.

The recommended mode is **Mixed Motion** which is the factory default mode.

#### **Comb Filter**

The comb filter is part of the 2D adaptive comb filter mode. It determines what component of the video will be used to detect motion (Luma and Chroma or just the Luma or Chroma portion of the video).

- **Luma + Chroma** when set for both luminance and chrominance, the 2D adaptive decoder motion detector is controlled by both the luminance and chrominance difference level magnitude.
- **Luma** in this mode, the 2D adaptive decoder motion selector is controlled by only the luminance difference level magnitude in the video.
- Chroma in this mode, the 2D adaptive decoder motion selector is controlled by only the chrominance difference level magnitude in the video.

#### Luma Level

The Luma Level control sets the magnitude of the difference level threshold for the Y or luminance component of the video signal in the comb filter. The default value is 56.

#### Chroma Level

The Chroma Level control sets the magnitude of the difference level threshold for the chrominance portion of the video signal in the comb filter. The default value is 56.

#### **Luma Bandwidth**

The Luma Bandwidth sets the frequency at which the comb filtering occurs. It can be set for **Narrow** or **Wide**.

- Narrow extends the 2D comb filter to lower frequencies and is the default bandwidth for the High Motion preset mode.
- Wide allows 2D comb filtering only at higher frequencies. This is the Mixed and Low Motion default.

Note Narrow or Wide bandwidth may be selected according to the chrominance subcarrier frequency and chrominance bandwidth.

## **Reset 3D Decoder**

Press the **Reset 3D Decoder to Default** to return to the default **Mixed Motion** mode with the defaults listed in Table 8 on page 29.

Figure 29. Composite Input Web Page

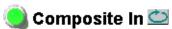

Model: KAM-AV Description: Kameleon Module Frame Location: Bay 1 QA 2000 Frame , Slot: 2

Last Recalled E-MEM: Factory Defaults

## Video Input Status

| Input Signal Name       | Video In |
|-------------------------|----------|
| Input Signal State      | Present  |
| Input Detected Standard | 525      |

## Settings for Standard: 525

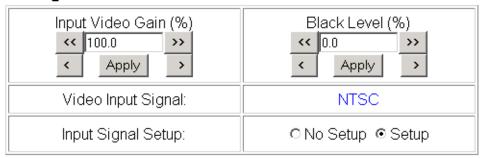

## 3D Decoder Control

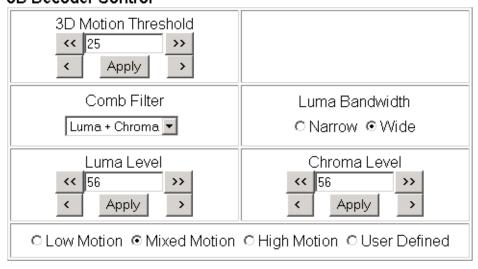

Reset 3D Decoder to Default

Functional View Next

# **VBI Decode Web Page for Composite Input**

Use this link - DEMUX - Video Input Select

Use the VBI decode web page (Figure 30 for 525, Figure 31 on page 59 for 625) to configure the VBI and Data Line decoding of the composite input signal (KAM-AV only).

The currently detected line rate will be reported. Use the View Selection to view the page at the correct line rate with the **525** or **625** radio button.

On a line-by-line basis you can remove black level setup (in NTSC video) and select one of the following three decoding options:

- Blank existing VBI and Data Line information,
- Select Notch Decoding of the composite signal, or
- Pass through decoded VBI and Data Lines (active video lines) information as is.

**Note** The data lines not reserved for carrying data on the previous page will appear greyed out.

Figure 30. VBI Decode Web Page (Composite Input, 525 Line Rate Shown)

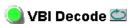

Model: KAM-AV Description: Kameleon Module Frame Location: Bay 1 QA 2000 Frame, Slot: 2 Last Recalled E-MEM: Factory Defaults

| Current Line Rate | 525         |
|-------------------|-------------|
| View Selection:   | ⊙ 525 ○ 625 |

#### Field 1

|              |    | VBI Line |    |    |    |    |    |    |    |         |    | Data Line |    |    |    |  |  |
|--------------|----|----------|----|----|----|----|----|----|----|---------|----|-----------|----|----|----|--|--|
|              | 10 | 11       | 12 | 13 | 14 | 15 | 16 | 17 | 18 | 19      | 20 | 21        | 22 | 23 | 24 |  |  |
| Remove Setup |    |          |    |    |    |    |    |    |    |         |    |           |    |    |    |  |  |
| Blanking     | 0  | 0        | 0  | 0  | 0  | 0  |    |    | 0  | $\circ$ | 0  |           |    |    |    |  |  |
| Notch Decode | 0  | 0        | 0  | 0  | 0  | 0  | 0  | 0  | 0  | $\circ$ | 0  |           |    |    |    |  |  |
| Pass Through | •  | •        | •  | •  | •  | •  | •  | •  | •  | ⊙       | •  |           |    |    |    |  |  |

#### Field 2

|              |     |     |     |     | VI  | BI Lir | ne  |     |     |     |     |     | Data Line |     |     |  |  |  |  |
|--------------|-----|-----|-----|-----|-----|--------|-----|-----|-----|-----|-----|-----|-----------|-----|-----|--|--|--|--|
|              | 273 | 274 | 275 | 276 | 277 | 278    | 279 | 280 | 281 | 282 | 283 | 284 | 285       | 286 | 287 |  |  |  |  |
| Remove Setup |     |     |     |     |     |        |     |     |     |     |     |     |           |     |     |  |  |  |  |
| Blanking     | 0   | 0   | 0   | 0   | 0   | 0      | 0   | 0   | 0   | 0   | 0   |     |           |     |     |  |  |  |  |
| Notch Decode | 0   | 0   | 0   | 0   | 0   | 0      | 0   | 0   | 0   | 0   | 0   |     |           |     |     |  |  |  |  |
| Pass Through | •   | •   | •   | •   | •   | •      | •   | •   | •   | •   | •   |     |           |     |     |  |  |  |  |

Back Functional View Next

Figure 31. VBI Decode Web Page (Composite Input, 625 Line Rate Shown)

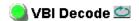

Model: KAM-AV Description: Kameleon Module Frame Location: Bay 1 QA 2000 Frame, Slot: 2 Last Recalled E-MEM: Factory Defaults

| Current Line Rate | 625  |
|-------------------|------|
| View Selection:   | ○525 |

#### Field 1

|              |   |   |   |   |         |    |    | ١  | /BI     | Line | )  |         |    |         |    |    |    |    | Data Line |         |          |  |
|--------------|---|---|---|---|---------|----|----|----|---------|------|----|---------|----|---------|----|----|----|----|-----------|---------|----------|--|
|              | 6 | 7 | 8 | 9 | 10      | 11 | 12 | 13 | 14      | 15   | 16 | 17      | 18 | 19      | 20 | 21 | 22 | 23 | 24        | 25      | 26 27 28 |  |
| Blanking     | 0 | 0 | 0 | 0 | $\circ$ | 0  | 0  |    | 0       |      | 0  | $\circ$ | 0  | $\circ$ | 0  | 0  | 0  | 0  | 0         | $\circ$ |          |  |
| Notch Decode | 0 | 0 | 0 | 0 | $\circ$ | 0  | 0  | 0  | $\circ$ | 0    | 0  | $\circ$ | 0  | $\circ$ | 0  | О  | 0  | 0  | $\circ$   | $\circ$ |          |  |
| Pass Through | • | • | • | • | •       | •  | •  | •  | •       | •    | •  | •       | •  | •       | •  | •  | •  | •  | •         | •       |          |  |

#### Field 2

|                 |     |     |     |     |     |     |     |     | VBI | Line |     |     |     |     |     |     |     |     | Data Line |     |     |     |     |  |
|-----------------|-----|-----|-----|-----|-----|-----|-----|-----|-----|------|-----|-----|-----|-----|-----|-----|-----|-----|-----------|-----|-----|-----|-----|--|
|                 | 319 | 320 | 321 | 322 | 323 | 324 | 325 | 326 | 327 | 328  | 329 | 330 | 331 | 332 | 333 | 334 | 335 | 336 | 337       | 338 | 339 | 340 | 341 |  |
| Blanking        | 0   | 0   | 0   | 0   | 0   | 0   | 0   | 0   | 0   | 0    | 0   | 0   | 0   | 0   | 0   | 0   | 0   | 0   | 0         | 0   |     |     |     |  |
| Notch<br>Decode | 0   | 0   | 0   | 0   | 0   | 0   | 0   | 0   | 0   | 0    | 0   | 0   | 0   | 0   | 0   | 0   | 0   | 0   | 0         | 0   |     |     |     |  |
| Pass<br>Through | •   | •   | •   | •   | •   | •   | O   | •   | •   | o    | •   | O   | •   | •   | O   | •   | O   | •   | 0         | •   |     |     |     |  |

Back Functional View Next

## **SDI Input Web Page**

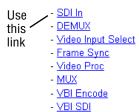

On the KAM-AV or KAM-SD, use the SDI In web page to view the status of the SDI input signal in Summary view or Detail view:

- Select the Summary radio button to bring up the summary view shown in Figure 32.
- Use the **Clear All Status** button to clear and reset the status reporting.

### **Current State**

The **Current State** summary window will indicate **Error** if any error report shown in the **Detail** status field is logged.

## **Reported Errors**

If any error report shown in the **Detail** status field is logged, the **Reported Errors** window in the Summary field will say **Error**. Error reports are not reported to Kameleon status pages or SNMP monitoring devices unless they are enabled (checked) in the **Detail** field.

Figure 32. SDI In Web Page - Summary View

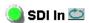

Model: KAM-AV Description: Kameleon Module Frame Location: Bay 1 QA 2000 Frame, Slot: 2 Last Recalled E-MEM: Factory Defaults

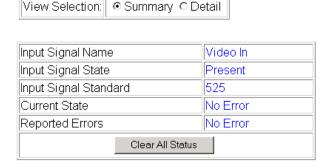

Functional View Next

To view a detailed view of the SDI input status, select the **Detail** radio button to bring up the view shown in Figure 33 on page 61.

This view provides input signal status for both EDH Error and Feed Forward status. Each status report can be disabled by deselecting the corresponding **Reporting** checkbox. Each status report can also be cleared and reset by selecting the corresponding **Clear Status** button.

Figure 33. SDI Input Web Page (Detail View)

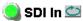

Model: KAM-AV Description: Kameleon Module Frame Location: Bay 1 QA 2000 Frame , Slot: 2 Last Recalled E-MEM: Factory Defaults

| View Selection: | ○ Summary |  |
|-----------------|-----------|--|
|-----------------|-----------|--|

| Input Signal Name     | Video In |
|-----------------------|----------|
| Input Signal State    | Present  |
| Input Signal Standard | 525      |
| Current State         | No Error |
| Reported Errors       | No Error |
| Clear All Status      |          |

| EDH Errors                         | Error Reporting  | Status   |              |
|------------------------------------|------------------|----------|--------------|
| Full Frame EDH Error Detection     | ☑ Report Error   | No Error | Clear Status |
| Active Picture EDH Error Detection | ☑ Report Error   | No Error | Clear Status |
| Feed Forward Status                | Error Reporting  | Status   |              |
| UES Full Field                     | ☑ Report Unknown | Known    | Clear Status |
| EDH Full Field                     | ☑ Report Error   | No Error | Clear Status |
| IDH Full Field                     | ☑ Report Error   | No Error | Clear Status |
| EDA Full Field                     | ☑ Report Error   | No Error | Clear Status |
| IDA Full Field                     | ☑ Report Error   | No Error | Clear Status |
| UES Active Picture                 | ☑ Report Unknown | Known    | Clear Status |
| EDH Active Picture                 | ☑ Report Error   | No Error | Clear Status |
| IDH Active Picture                 | ☑ Report Error   | No Error | Clear Status |
| EDA Active Picture                 | ☑ Report Error   | No Error | Clear Status |
| IDA Active Picture                 | ☑ Report Error   | No Error | Clear Status |
| UES Ancilliary Data                | ☑ Report Unknown | Known    | Clear Status |
| EDH Ancilliary Data                | ☑ Report Error   | No Error | Clear Status |
| IDH Ancilliary Data                | ☑ Report Error   | No Error | Clear Status |
| EDA Ancilliary Data                | ☑ Report Error   | No Error | Clear Status |
| IDA Ancilliary Data                | Report Error     | No Error | Clear Status |

<u>Functional View</u> <u>Next</u>

## **DEMUX Web Page**

- SDI In
Use this - DEMUX
- Video Input Select
- Frame Sync
- Video Proc
- MUX
- VBI Encode
- VBI SDI

Use the DEMUX (demultiplex) web page to extract AES/EBU audio groups that are present in the incoming SDI video. These audio groups become inputs on the Audio Input Select web page (Figure 62 on page 93) and any pair can be routed to one of the four audio processing paths. The two extracted groups also remain in the SDI video signal. To delete groups from the SDI signal, go to the *MUX Web Page* on page 74.

In Figure 34, two groups (G1 and G2) have been extracted from the SDI input providing four two-channel audio streams for input into the Audio Input Select stage. Any two of Groups G1-G4 may be extracted.

Figure 34. Demultiplexing Capacity

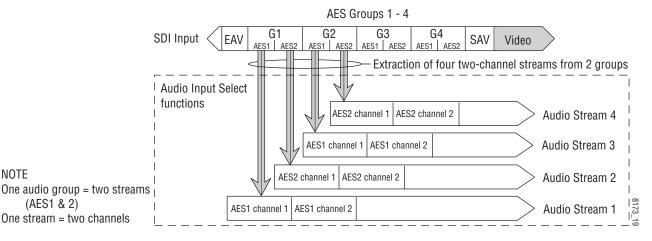

Use the DEMUX web page to demultiplex the desired streams (Figure 35).

Figure 35. Audio Demultiplex Web Page

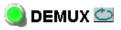

Model: KAM-AV Description: Kameleon Module Frame Location: Bay 1 QA 2000 Frame , Slot: 2

Last Recalled E-MEM: Factory Defaults

SD Input Signal State: Present

| Inputs        | Str1 & Str2 | Str3 & Str4 | Status  | AES 1   | AES 2   | Bits / Sample |
|---------------|-------------|-------------|---------|---------|---------|---------------|
| No Extraction | 0           | 0           |         |         |         |               |
| Video In.G1   | •           | 0           | Present | Present | Present | 20            |
| Video In.G2   | 0           | •           | Present | Present | Present | 20            |
| Video In.G3   | 0           | 0           | Empty   |         |         |               |
| Video In.G4   | 0           | 0           | Empty   |         |         |               |

Back Functional View Next (Video)
Next (Audio)

## **Video Input Select Web Page**

- SDI In
- DEMUX
Use this - Video Input Select
- Frame Sync
- Video Proc
- MUX
- VBI Encode
- VBI SDI

Use the Video Input Select web page (Figure 36 on page 65) to:

- Configure input video type and line rate,
- Enable or disable Loss of Signal reporting to the Status page and SNMP monitoring (refer to the 2000NET manual for SNMP information),
- Configure Vertical Blanking Interval (in Advanced mode), and
- Select the output timing reference.

## **View Setting**

In the View Selection display, choose the **Standard** radio button to display the standard settings shown in Figure 36 on page 65. Use the **Advanced** view for configuring the Vertical Blanking Interval for selecting active video lines to carry data (see *Advanced VBI Configuration* on page 66).

## **Video Selection Settings**

The following functions are provided in the Video Selection section:

- Input Name (read-only) signal name is entered on the I/O Config page
- Input Status
  - Signal presence reported
  - Enable/disable Loss of Signal report to both Kameleon status pages and SNMP monitoring devices.

Note The disabling of video and reference Loss of Signal reports and SDI Input Error warnings allow you to filter these reports from higher level Kameleon status displays and SNMP monitoring. They will still be reported on this page.

- Video Format
  - Current input video format reported.
  - Choose between SDI and Composite video format or select Automatic signal format detection.
- Video Line Rate select 525 or 625 line rate or enable automatic line rate detection.
- Flywheel Video Decoder use of the Flywheel Video Decoder is recommended when working with noisy input signals, such as satellite feeds.
   Once the optimum input signal has been acquired, turn the Flywheel Video Decoder off during normal operation.

For best results, turn the Flywheel Video Decoder on by selecting the **On** checkbox and set the Output Timing Selection source to **Video In**. Locate the optimum video input signal, then turn the flywheel off (uncheck).

When the Flywheel Video Decoder is turned on, a caution will appear as shown in Figure 36 on page 65. Since the Flywheel decoder generates its own video timing for the incoming video stream to deal with noise and interruptions, leaving it on during normal operation may cause undesirable re synchronization delays if the source changes or is lost. It will take about 7 seconds to change states.

- Frame Reference
  - 2000GEN frame reference signal presence reported,
  - Enable/disable Loss of Signal report to both Kameleon status pages and SNMP monitoring devices.
- SDI Input Errors displayed only for SDI input (SDI or Auto)
  - 'Input signal errors reported.
  - Enable/disable SDI error warning report to both Kameleon status pages and SNMP monitoring devices.
- Frame Sync/Delay (read-only) Frame Sync mode is reported when Output Timing Selection is Internal Frame Reference and timing is provided from the 2000GEN module. Delay mode is reported when the input signal (Video In) is used for timing reference

## **Output Timing Selection**

If you have a 2000GEN reference module installed in the frame and want the Kameleon to work as a frame synchronizer, set the output timing source to **Internal Frame Reference**. Otherwise, set the output timing source to **Video In**.

**Note** For correct composite out color framing in PAL-B, always use the Internal Frame Reference.

When a video input with embedded audio is switched, the audio will mute when the module is set to Delay mode (Video In reference). To avoid any audio muting, use the Internal Frame reference (Frame Sync).

Figure 36. Video Input Select Web Page

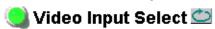

Model: KAM-AV Description: Kameleon Module Frame Location: Bay 1 QA 2000 Frame , Slot: 2

Last Recalled E-MEM: Factory Defaults

| View Selection: | <ul><li>Standard</li></ul> | C Advanced (VBI Config) |
|-----------------|----------------------------|-------------------------|
|-----------------|----------------------------|-------------------------|

## Video Selection

|                                                                                                    | Current     | Selection              |
|----------------------------------------------------------------------------------------------------|-------------|------------------------|
| Input Name Video In                                                                                                    |             |                        |
| Input Status                                                                                                    | Present     | Report Loss of Signal  |
| Video Format                                                                                                    | Composite   | ○SDI ○Composite • Auto |
| Video Line Rate                                                                                                    | 525         | ● 525 ○ 625 ○ Auto     |
| Flywheel Video Decoder  Aflywheel Video Decoder mode should only l Turn OFF once signal has been properly adjuste Switching Flywheel Video Decoder ON/OFF cau | <b>☑</b> On |                        |
| Frame Reference                                                                                                    | Present     | Report Loss of Signal  |
| Frame Sync / Delay                                                                                                    | Frame Delay |                        |

## **Output Timing Selection**

|                          | Source | Status  | Mode | GenLock | Audio Framing |
|--------------------------|--------|---------|------|---------|---------------|
| Internal Frame Reference | 0      | Present | _    | _       | _             |
| Video In                 | •      | Present | 525  | -       | -             |

Back (VBI Decode) Functional View Next Back (DEMUX)

## **Advanced VBI Configuration**

Advanced VBI configuration allows you extend VBI into the active picture range for special data insertion requirements. Active video lines that are used to carry data are referred to as Data Lines.

To add Data Lines to VBI:

**1.** Choose **Advanced (VBI Config)** on the Video Input Select web page (Figure 37).

Figure 37. Standard and Advanced View Selection

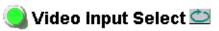

Model: KAM-AV Description: Kameleon Module Frame Location: Bay 1 QA 2000 Frame , Slot: 2

Last Recalled E-MEM: Factory Defaults

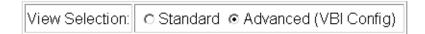

The **VBI/Data Lines** panel will appear at the bottom of the web page (see Figure 38 on page 67 for 525 line rate and Figure 39 on page 67 for 625 line rate).

2. Select the last line (includes all previous active video lines) that will be used for data.

Selected active video lines will be shown in the **Reserved for Data** section of the web page as shown for lines 21/284 and 22/285 in Figure 38 on page 67 and lines 24/337 and 25/338 in Figure 39 on page 67.

Active video lines that can be made available for data insertion are:

- For 525, lines 21 24 in Field 1, lines 284 287 in Field 2
- For 625, lines 24 28 in Field 1, lines 337 341 in Field 2

Figure 38. Advanced VBI Configuration – 525 Line Rate

| Current Line Rate | 525         |  |
|-------------------|-------------|--|
| View Selection:   | ⊙ 525 ○ 625 |  |

#### VBI / Data Lines

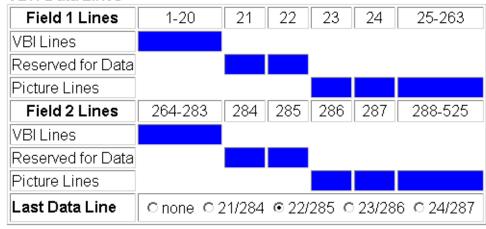

Back Functional View Next

Figure 39. Advanced VBI Configuration – 625 Line Rate

| Current Line Rate | 625  |
|-------------------|------|
| View Selection:   | ○525 |

#### VBI / Data Lines

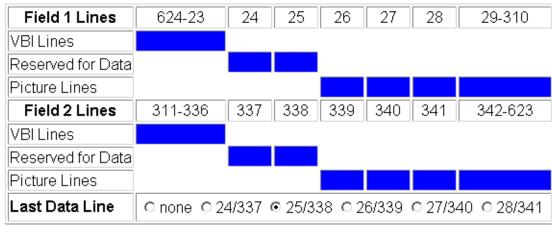

Back Functional View Next

## Frame Sync Web Page

- SDI In
- DEMUX
- Video Input Select
Use
- Frame Sync
- Video Proc
link
- MUX
- VBI Encode

Use the Frame Sync web page to:

- Adjust horizontal and vertical timing, and
- Freeze the current output or, if using a 2000GEN reference signal, select an automatic freeze mode for output when the signal is lost.

## **Timing Adjustment**

Table 10 shows the ranges of timing for 525 and 625 signal formats.

Table 10. Timing Adjustment Ranges

| Line Rate | Max Horizontal Adjustment | Max Vertical Adjustment |
|-----------|---------------------------|-------------------------|
| 525/NTSC  | 857.5 pixels              | 524 lines               |
| 625/PAL   | 863.5 pixels              | 624 lines               |

## Freeze Mode Selection

The Freeze mode controls available depend on the output timing reference selected on the *Video Input Select Web Page* on page 63.

**Frame Sync** mode (using the 2000GEN **Internal Frame Reference** output timing reference) provides the manual activation selections plus **AutoBlack** and **AutoFreeze** modes to be used when the video signal is lost (Figure 40 on page 69). AutoBlack outputs a black signal while AutoFreeze outputs the last complete video field.

When set to Frame Delay mode (using the **Video In** output timing reference), Freeze Mode allows you to manually freeze the output using **Field 1**, **Field 2**, or one **Frame** (Figure 41 on page 69). A field freeze provides less resolution and no motion artifacts in the output. In Frame mode the resolution is higher since both fields are present, but the presentation of two fields can cause motion artifacts.

Figure 40. Frame Synchronizer Web Page – Internal Frame Reference

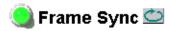

Model: KAM-AV Description: Kameleon Module Frame Location: Bay 1 QA 2000 Frame, Slot: 2 Last Recalled E-MEM: Factory Defaults

### **Timing Adjustment**

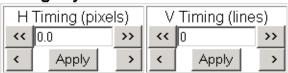

### Freeze Mode Selection

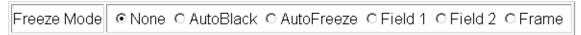

Back Functional View Next (Video)

Next (Audio)

Figure 41. Frame Synchronizer Web Page - Video In Reference

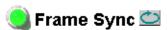

Model: KAM-AV Description: Kameleon Module Frame Location: Bay 1 QA 2000 Frame, Slot: 2 Last Recalled E-MEM: Factory Defaults

### Timing Adjustment

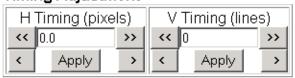

#### Freeze Mode Selection

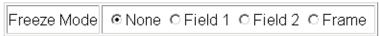

Back Functional View Next (Video)
Next (Audio)

# **Video Processing Web Page**

- SDI In
- DEMUX
- Video Input Select
- Frame Sync
Use
- Video Proc
this
- MUX
Iink
- VBI Encode
- VBI SDI

Use the Video Processing page (Figure 42 on page 71) to:

- Enable/disable Standard or Advanced video processing,
- Turn on Color Bars test signal,
- Enable/disable video gain lock,
- Adjust component video gain (Y, B-Y, R-Y),
- Adjust component video DC Offset (Y, B-Y, R-Y),
- Enable/disable soft and hard clipping controls, and
- Apply selected clip settings to VBI/Data lines.

## **Video Processing Controls**

### **Video Processing Enable**

To bypass Video Processing on the SDI signal select **Disable** (Figure 42 on page 71). To make video processing adjustments to the SDI signal select **Enable** or select **Color Bars** to use the internally generated 100% vertical color bars test signal.

Two modes of video processing are available, Standard or Advanced. With **Standard** selected, only the Y Channel Video Processing controls on the left will be visible along with the clipping controls.

When **Advanced** is selected, the B-Y and R-Y Gain and Balance/Offset controls will also be displayed as shown in Figure 43 on page 73.

### Standard View

In Standard View (Figure 42 on page 71), adjust the following for the Y Channel:

- Contrast/Y Gain adjust the percentage of luminance relative to white (50 to 149.6%).
- Saturation/Chroma Gain adjust the percentage of saturation and chroma gain relative to 100% saturation (50 to 149.6%).
- Brightness/Y Offset adjust the amount of brightness/Y offset in mV (-3.55 to 3.44%)
- Hue/Chroma Phase for 525 signals only, adjust the hue/chroma phase in degrees (-89.8 to 89.8 degrees).

Figure 42. Video Processing Web Page

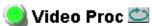

Model: KAM-AV Description: Kameleon Module Frame Location: Bay 1 QA 2000 Frame, Slot: 2

Last Recalled E-MEM: Factory Defaults

| View Selection: • | Standard C Advanced |
|-------------------|---------------------|
|-------------------|---------------------|

## Video Processing Controls

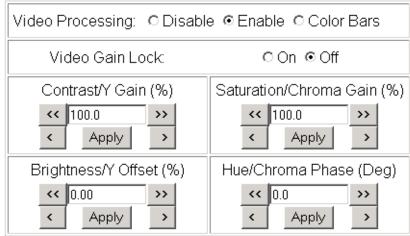

### **Clipping Controls**

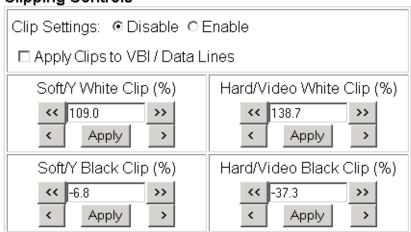

Reset to Default

Back Functional View

Next (MUX)
Next (VBI Encode)

## **Clipping Controls**

Clipping controls are provided that affect the luminance (soft/Y) and overall saturation (hard/video) levels of the output signal.

Refer to Figure 42 on page 71. To enable the clip controls select the **Enable** radio button. You may also apply the clip levels to the vertical blanking interval by checking the **Apply Clips to VBI/Data Lines** box. This control is also available on the VBI SDI web page (page 81).

Use the following clipping controls to adjust levels on the video output:

- Use the **Soft/Y White Clip** control to set the clipping level for the top end (white) of the luminance signal (positive excursions).
- Use the **Soft/Y Black Clip** control to set the clipping level for the bottom end (black) of the luminance signal (negative spikes and Super Black).
- Use the **Hard/Video White Clip** control to set the clipping level for the top end (white) of the overall video signal (clips white and reduces overall saturation level to fit within clip).
- Use the **Hard/Video Black Clip** control to set the clipping level for the bottom end (black) of the overall video signal (clips black and reduces overall saturation level to fit within clip).

### **Advanced View**

In Advanced View (Figure 43 on page 73), adjust the following for the B-Y and R-Y Channels:

Note To adjust gain for all channels simultaneously, set Video Gain Lock to On. This locks Y, B-Y, and R-Y adjustments together. Adjustment of one gain setting changes all gain values (Y, B-Y, R-Y) the same amount.

- B-Y/R-Y Gain adjust the percentage of B-Y and R-Y gain relative to 100% (50 to 149.6%).
- B-Y/R-Y Balance/Offset adjust the amount of B-Y and R-Y DC offset in mV (-3.55 to 3.44%)

### **Reset To Default**

Select the **Reset To Default** button on the bottom of the screen to return all values to the factory defaults.

Figure 43. Video Proc Web Page – Advanced View

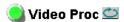

Model: KAM-AV Description: Kameleon Module Frame Location: Bay 1 QA 2000 Frame, Slot: 2 Last Recalled E-MEM: Factory Defaults

| View Selection: C Standard ⊙ Advance |
|--------------------------------------|
|--------------------------------------|

#### Video Processing Controls

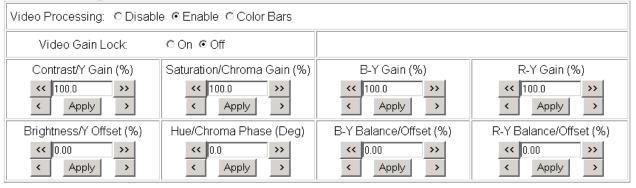

#### **Clipping Controls**

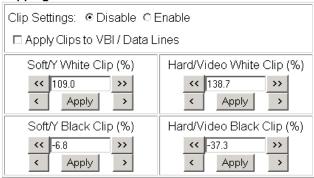

Reset to Default

Back Functional View Next (MUX)

Next (VBI Encode)

## **MUX Web Page**

- DEMUX
- Video Input Select
- Frame Sync
- Video Proc
Use
- MUX
- VBI Encode
link
- VBI SDI

- Composite Out

Use the MUX (multiplex) web page to:

- Delete unwanted audio groups from the SDI input video signal or clear all horizontal ancillary data (HANC), and
- Insert or replace audio groups into the SDI video stream that have been selected on the Audio Input Select web page, paired on the Audio Channel Pairing web page and configured in the Audio Proc, Audio Sync, and Audio Delay web pages.

Note The audio channel pairs available to each Mux Group below are determined by the Audio Channel Pairing web page (see page 94).

Note The Kameleon multiplexing circuit assumes there are no gaps between Groups in the input SDI video signal. If there are gaps, and one or more groups are inserted or replaced, all input Groups after the gap will be removed.

The MUX web page provides two functions: Group Deletion and Group Replacement.

## **Group Deletion**

The Group Deletion area of the MUX web page reports if an embedded audio signal is present in any of the four possible audio groups in the incoming SDI signal and the output status of each group. It is the same as the Status reporting on the DEMUX web page (Figure 35 on page 62). It can be used to delete unwanted embedded audio groups or clear all HANC (horizontal ancillary data) in the SDI video input signal if present.

### **Composite Video Input**

When composite video is selected as the input to the module (no embedded audio is possible), the MUX web page Group Deletion section will appear as shown in Figure 44 with the **Delete** and **No Input HANC** data to clear greyed out.

Figure 44. Composite Video Input

### **Group Deletion**

|               | Group 1                     | Group 2     | Group 3     | Group 4     |  |
|---------------|-----------------------------|-------------|-------------|-------------|--|
| Input Status  | Not Present                 | Not Present | Not Present | Not Present |  |
| Delete        | N/A                         | N/A         | N/A         | N/A         |  |
| Output Status | Inserted                    | Inserted    | Empty       | Empty       |  |
|               | No input HANC data to clear |             |             |             |  |

#### No Embedded Audio

If no embedded audio groups are present in the incoming SDI signal, the Group Deletion input status section will appear as shown in Figure 45. Input Status is **Not Present** and Output Status is **Empty** for each audio group. No deletion or Group Replacement is possible with this status.

Figure 45. No Embedded Audio Present

### **Group Deletion**

|               | Group 1                     | Group 2     | Group 3     | Group 4     |  |  |
|---------------|-----------------------------|-------------|-------------|-------------|--|--|
| Input Status  | Not Present                 | Not Present | Not Present | Not Present |  |  |
| Delete        | □Delete                     | □ Delete    | □ Delete    | □Delete     |  |  |
| Output Status | Empty                       | Empty       | Empty       | Empty       |  |  |
|               | □ Clear all input HANC data |             |             |             |  |  |

#### Pass and Delete Embedded Audio

If an embedded audio group is present in the incoming SDI signal and has been selected for **No Extraction** on the DEMUX web page, the audio group will be passed to the output as shown in Figure 46. Input Status is **Present** and Output Status is **Passed**.

Audio groups present in the incoming SDI stream may also be deleted. Check the corresponding **Delete** checkbox to remove an audio group completely that is reported as **Present** from the SDI stream. The Output Status will report **Deleted**.

Figure 46. Pass and Delete Embedded Audio

#### Group Deletion

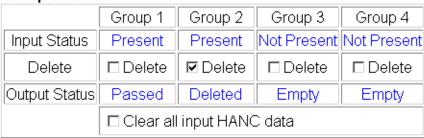

#### **Clear All HANC Data**

All horizontal ancillary data can be cleared from the SDI input signal by selecting the **Clear all HANC data** checkbox. The Output Status will then show all present groups as being deleted (Figure 47).

Figure 47. Clear All HANC Data from SDI Video

#### Group Deletion

|               | Group 1                     | Group 2 | Group 3     | Group 4     |  |  |
|---------------|-----------------------------|---------|-------------|-------------|--|--|
| Input Status  | Present                     | Present | Not Present | Not Present |  |  |
| Delete        | N/A                         | N/A     | N/A         | N/A         |  |  |
| Output Status | Deleted                     | Deleted | Empty       | Empty       |  |  |
|               | ☑ Clear all input HANC data |         |             |             |  |  |

### 24-Bit Audio Warning

The warning "24 Bit Audio in all four groups may exceed data space capabilities" may appear under the Group Deletion section when any of the following conditions occur:

- SDI Video In,
- 525 line video format,
- 24 bit audio format for Mux Group A, or
- 24 bit audio format for Mux Group B.

An example of this is shown in Figure 48.

Figure 48. 24 Bit Audio Warning

#### Group Deletion

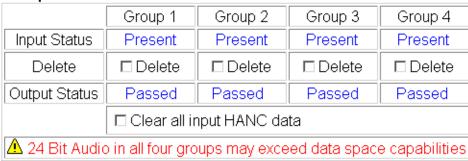

## **Group Replacement**

Mux groups A and B can replace existing audio groups in the SDI stream and/or be inserted into an empty group space with the Group Replacement function (Figure 50 on page 78). Mux Group A and Mux Group B are configured using the inputs to the Audio Input Select web page (page 91) then the Audio Channel pairing web page (page 94). Two Mux groups can be multiplexed (embedded) into the SDI output stream.

A multiplexing example of replacing and inserting audio is shown in Figure 50 on page 78. In this case, Audio Group 1, present in the incoming SDI video stream, has been replaced with Mux Group A by selecting the **Stream A** and **Stream B** checkboxes and the **Group 1** radio button in the Group column.

Mux Group B has been inserted into empty Audio Group 3, not present in the incoming SDI video stream, by selecting the **Stream A** and **Stream B** checkboxes and the **Group 3** radio button in the Group column.

The Sample rate (**20** or **24 Bits**) can be set for each Mux group before embedding.

Figure 49 depicts an example of the multiplexing of the selected audio Mux groups into the SDI video stream based on the selections made on the Mux web page in Figure 50 on page 78.

**Empty** G2 G3 G4 EAV SDI stream SAV Video AES1 | AES2 | AES1 | AES2 G1 Replaced G3 Inserted Channel 1 Channel 2 Audio Stream B Audio streams determined Mux Group B by Audio Input Selections Channel 1 Channel 2 Audio Stream A and Audio Channel Pairing Channel 1 Channel 2 Audio Stream B Mux Group A Channel 1 Channel 2 Audio Stream A Audio Pairs

Figure 49. Multiplexing into the SDI Stream

One audio Group = two streams (A & B) max. One stream = two channels (1 & 2) max.

Figure 50. MUX Web Page – Replace and Insert Audio

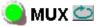

Model: KAM-AV Description: Kameleon Module Frame Location: Bay 1 QA 2000 Frame , Slot: 2

Last Recalled E-MEM: Factory Defaults

### **Group Deletion**

|               | Group 1                     | Group 2  | Group 3                  | Group 4 |  |  |
|---------------|-----------------------------|----------|--------------------------|---------|--|--|
| Input Status  | Present                     | Present  | resent Not Present Not F |         |  |  |
| Delete        | N/A                         | □ Delete | □ Delete                 | □Delete |  |  |
| Output Status | Replaced                    | Passed   | Inserted                 | Empty   |  |  |
|               | □ Clear all input HANC data |          |                          |         |  |  |

## **Group Replacement**

| Mux Group A                                | Insert            | Group               | Bits/Sample      |
|--------------------------------------------|-------------------|---------------------|------------------|
| Pair 1:                                    |                   |                     |                  |
| Video In.G1.S2 Ch1 & Video In.G1.S2.Ch2    | <b>☑</b> Stream A | Group 1     Group 2 | <b>©</b> 20 bits |
| Pair 2:                                    |                   | Group 3             | ○ 24 bits        |
| AES In 1 Unbal.Ch1 &<br>AES In 1 Unbal.Ch2 | ☑ Stream B        | ○ Group 4           |                  |

| Mux Group B                                | Insert     | Group              | Bits/Sample      |
|--------------------------------------------|------------|--------------------|------------------|
| Pair 3:                                    |            |                    |                  |
| AES In 2 Unbal.Ch2 &<br>AES In 2 Unbal.Ch1 | ☑ Stream A | Group 1<br>Group 2 | <b>⊙</b> 20 bits |
| Pair 4:                                    |            | ⊙ Group 3          | C 24 bits        |
| AA In Ch1 &AA In Ch2                       | ☑ Stream B | C Group 4          |                  |

Back (Video) Functional View Next

Back (Audio)

# **VBI Encode Web Page for Composite Output**

- DEMUX
- Video Input Select
- Frame Sync
- Video Proc

Use - MUX

this —- VBI Encode

- Composite Out

Use the VBI Encode web page (Figure 51 for 525, Figure 52 on page 80 for 625 line rate) to configure the VBI and Data Line encoding for the composite output signal (KAM-AV module only).

The currently detected line rate will be reported. Use the View Selection to view the web page at the correct line rate with the **525** or **625** radio button.

This web page allows you to do the following on a line-by-line basis:

- Blank existing VBI and Data Line information
- Remove black level setup (in 525 line rate only)

You may also apply the clipping done in the Video Processor to all VBI lines by checking the **Apply Clips to VBI/Data Lines** checkbox.

**Note** The data lines not reserved for carrying data on the Video Input Select web page will appear greyed out. See *Advanced VBI Configuration* on page 66.

Figure 51. VBI Encode Web Page - 525 Line Rate

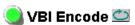

Model: KAM-AV Description: Kameleon Module Frame Location: Bay 1 QA 2000 Frame, Slot: 2 Last Recalled E-MEM: Factory Defaults

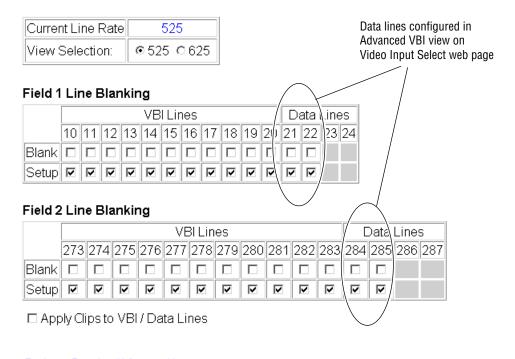

Back Functional View Next

Figure 52. VBI Encode Web Page – 625 Line Rate

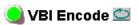

Model: KAM-AV Description: Kameleon Module Frame Location: Bay 1 QA 2000 Frame , Slot: 2

Last Recalled E-MEM: Factory Defaults

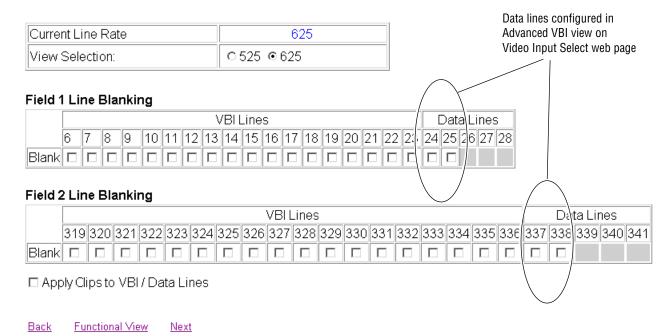

# **VBI Data Line Configuration for SDI Output**

- Video Input Select
- Frame Sync
- Video Proc
- Use - MUX
- this. link
  - VBI Encode - VBI SDI
  - Composite Out

Use the VBI SDI web page (Figure 53 for 525, Figure 54 on page 82 for 625 line rate) to configure blanking for the VBI and Data Lines.

- The currently detected line rate will be reported. Use the View Selection to view the web page at the correct line rate with the **525** or **625** radio button.
- On a line-by-line basis you can blank existing VBI and Data Line information by selecting the corresponding checkbox.
- Check the Apply Clips to VBI/Data Lines checkbox to apply the clip values made with the Video Processor to all of the VBI lines. This control is also available on the Video Processing web page (page 70).

Note The data lines not reserved for carrying data on the Video Input Select web page will appear grayed out. See Advanced VBI Configuration on page 66.

Figure 53. VBI SDI Web Page – 525 Line Rate

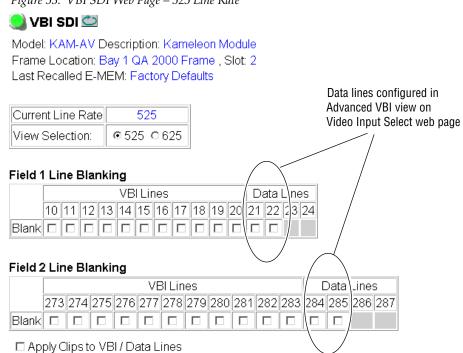

Back Functional View Functional View

<u>Back</u>

🕽 VBI SDI 竺 Model: KAM-AV Description: Kameleon Module Frame Location: Bay 1 QA 2000 Frame , Slot: 2 Last Recalled E-MEM: Factory Defaults Data lines configured in Advanced VBI view on Current Line Rate 625 Video Input Select web page View Selection: Field 1 Line Blanking **VBILines** Data\Lines 10 11 12 13 14 15 16 17 18 19 20 21 22 2: 24 25 26 27 28 Field 2 Line Blanking **VBI Lines** D∖ta Lines 319 320 321 322 323 324 325 326 327 328 329 330 331 332 333 334 335 336 337 338 339 340 341 ☐ Apply Clips to VBI / Data Lines

Figure 54. VBI SDI Web Page – 625 Line Rate

# **Video Composite Out Web Page**

- Frame Sync
- Video Proc
- MUX

Use this

- <u>VBI Encode</u> - <u>VBI SDI</u>
- Composite Out
- SDI Out
- Analog Audio Inputs
- AES Inputs

Use the Composite Out web page (Figure 55) to adjust the following components of the video composite output signal (KAM-AV module only):

- Signal setup,
- Cross Color removal,
- Chrominance signal,
- Burst signal, and
- Gain, and Fine and Coarse delay.

Figure 55. KAM-AV Video Composite Out Web Page

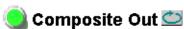

Model: KAM-AV Description: Kameleon Module Frame Location: Bay 1 QA 2000 Frame, Slot. 2

Last Recalled E-MEM: Factory Defaults

| Output Signal Name       | Comp Out           |
|--------------------------|--------------------|
| Video Output Standard:   | 525                |
| Signal Setup:            | Setup ○ No Setup   |
| Cross Color Removal:     | ⊙ Disable ○ Enable |
| Chrominance Signal:      | ○ Disable          |
| Burst Signal:            | ○ Disable          |
| Output Video Adjustment: |                    |

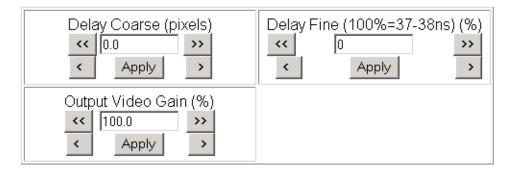

Back Functional View

## Signal Setup

For 525 standard composite, select **Setup** to add setup to the output or **No Setup** to not add it to the composite output.

### **Cross Color Removal**

Enable Cross Color Removal filtering for a composite signal that displays unwanted luminance and chrominance artifacts produced during encoding of the signal.

### **Chrominance Removal**

Enable Chrominance Removal to completely remove the chrominance portion of the composite output signal.

#### **Burst Removal**

Enable Burst Removal to completely remove the burst portion of the composite output signal.

## **Output Video Adjustments**

Gain and coarse/fine delay of the composite output signal can be set to calibrated values by selecting the **Calibrated** button. The delay settings are independent of the Frame Sync and SDI Video output controls.

If **User Adjustable** is selected use the following controls to adjust the composite output:

- **Delay Coarse** adjusts the output delay in coarse steps of 5 pixels (double arrows) or 0.5 pixels (single arrows). The coarse delay range is from 0–4095 pixels.
- **Delay Fine** adjusts the percent of output delay in fine steps of 10 percent (double arrows) o r1.0 percent (single arrows). The fine delay range is from 0–100% (100% = 37-38 ns)
- **Output Video Gain** adjusts the output video gain in steps of 5 percent (double arrows) or 0.5 percent (single arrows). The output gain range is approximately 61–138.5 percent.

When the **User Adjustable** radio button is selected the following controls are also made available for adjustment of the composite output (Figure 56):

- Luma Gain adjust percentage of luma (brightness) relative to 100%.
- Chroma Gain adjust the percentage of color saturation relative to 100%.
- Black Level adjust the percentage of black level relative to 0%.
- Hue (control appears in 525 only) adjust the hue of the output signal in degrees.

Figure 56. KAM-AV Composite Out Web Page (User Adjustments)

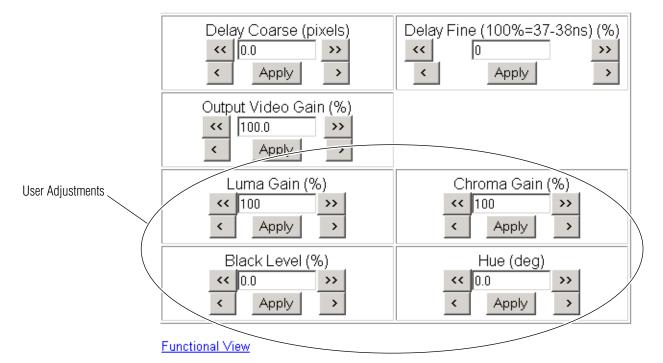

# **SDI Out Web Page**

- <u>Video Proc</u>
- <u>MUX</u>
- <u>VBI Encode</u>

Use - <u>VBI SDI</u>
this - <u>Composite Out</u>
link - <u>SDI Out</u>

Use the SDI Out web page (Figure 57) to adjust the coarse delay of the SDI output signal independent of the Frame Sync and Composite Video controls. This page is present only for the KAM-AV module.

- Analog Audio Inputs

- AES Inputs Figure 57. KAM-AV Video SDI Out Web Page

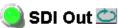

Model: KAM-AV Description: Kameleon Module Frame Location: Bay 1 QA 2000 Frame, Slot: 2

Last Recalled E-MEM: Factory Defaults

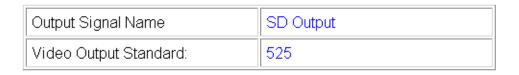

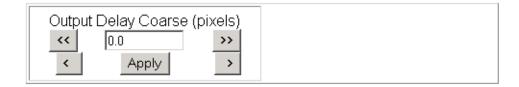

Back Functional View

## **Output Delay Coarse**

This web page provides an output delay coarse timing adjustment for the Video SDI Output signal only. This adjustment does not affect the Frame Sync timing or the Composite Video Output.

Adjust the output delay in coarse steps of 5 pixels (double arrows) or 0.5 pixels (single arrows). The coarse delay range is from 0–4095 pixels.

# **Analog Audio Inputs Web Page**

- MUX
- VBI Encode
- <u>VBI SDI</u>

Use - Composite Out
this - SDI Out
link - Analog Audio Inputs

- AES Inputs
- Audio Input Select

The Analog Audio Inputs web page is present when a KAM-ADC submodule is installed on the front media module in position 1 or position 2. Analog audio inputs are available from a KAM-AA-R, KAM-MIX-R, or KAM-AA-AES-UR rear module.

Use the Analog Audio Inputs web page (Figure 58 for KAM-AA-R and KAM-MIX-R) to view the signal present and clipping status of the analog audio inputs and set maximum input levels. The web page for an extended rear module (with dual analog audio inputs) such as a KAM-AA-AES-UR, is shown in Figure 59 on page 88.

These audio groups become inputs on the Audio Input Select web page (Figure 62 on page 93) and any pair can be routed to one of the four audio processing paths.

Figure 58. Analog Audio Inputs Web Page

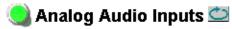

Model: KAM-AV Description: Kameleon Module Frame Location: Bay 1 QA 2000 Frame , Slot: 2

Last Recalled E-MEM: Factory Defaults

### Analog Audio Inputs

| Input | Name      | Max Input level                    | Signal Present > -40dBFS | Clipping     |
|-------|-----------|------------------------------------|--------------------------|--------------|
| J10   | AA In Ch1 | Max Input Level (dBu)  << 24.0     | Signal Present           | Not Clipping |
| J9    | AA In Ch2 | Max Input Level (dBu)  << 24.0     | Signal Present           | Not Clipping |
| J8    | AA In Ch3 | Max Input Level (dBu)  << 24.0     | Signal Present           | Not Clipping |
| J7    | AA In Ch4 | Max Input Level (dBu) 24.0 > Apply | Signal Present           | Not Clipping |

Functional View Next

Figure 59. Analog Audio Inputs Web Page for Extended Rear Module

### Analog Audio Inputs

| Input | Name      | Max Input level                           | Signal Present > -40dBFS | Clipping     |
|-------|-----------|-------------------------------------------|--------------------------|--------------|
| J9    | AA In Ch1 | Max Input Level (dBu)  << 24.0            | Signal Present           | Not Clipping |
| 00    | AA In Ch2 | Max Input Level (dBu)  < 24.0             | Signal Present           | Not Clipping |
| IR    | AA In Ch3 | Max Input Level (dBu)  << 24.0            | Signal Present           | Not Clipping |
| J8    | AA In Ch4 | Max Input Level (dBu)  C 24.0 >>  Apply > | Signal Present           | Not Clipping |

### Input

The Input column will indicate which rear module connectors are being used to input the analog audio. Refer to the *Input/Output Configuration Web Page* on page 46 for how to configure the analog audio input connectors.

### Name

The Name column will report the default input name for these audio connectors or the name given to the inputs by the user.

# **Maximum Input Level**

The maximum input level is adjustable -2.0 to +28 dBu. Kameleon uses this value to adjust the signal level into the A-to-D converter for the best signal-to-noise and dynamic range.

# Signal Present

A Signal Present status will be reported if the incoming signal is greater than -40 dBFS.

## **Clipping**

Clipping will be reported when incoming signals are in excess of approximately 0.5 dB of maximum level.

# **AES Inputs Web Page**

- VBI Encode

- <u>VBI SDI</u>

Use

this.

link

- Composite Out

- SDI Out

- Analog Audio Inputs

- AES Inputs

- <u>Audio Input Select</u> - <u>Audio Channel Pairing</u> Use the AES Inputs web page (Figure 60) to check AES/EBU input signal status decoded from the input signal status bits.

These audio groups become inputs on the Audio Input Select web page (Figure 62 on page 93) and any pair can be routed to one of the four audio processing paths.

Figure 60. AES/EBU Audio Inputs Web Page

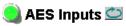

Model: KAM-AV Description: Kameleon Module Frame Location: Bay 1 QA 2000 Frame , Slot: 2 Last Recalled E-MEM: Factory Defaults

#### **AES Input characteristics**

| Inpu | Name              | Signal<br>State | Sample<br>Rate | Mode | Ch1<br>Emphasis | Ch2<br>Emphasis | Ch1<br>Data | Ch2<br>Data | AES Errors D       | etected |
|------|-------------------|-----------------|----------------|------|-----------------|-----------------|-------------|-------------|--------------------|---------|
| J10  | AES In 1<br>Unbal | Present         | 48 kHz         |      | Off             | Off             | Audio       | Audio       | Errors<br>Detected | Clear   |
| J9   | AES In 2<br>Unbal | Present         | 48 kHz         |      | Off             | Off             | Audio       | Audio       | Errors<br>Detected | Clear   |

Functional View Next

## Input

The Input column will indicate which rear module connectors are being used to input AES audio depending on the type of rear module installed. Refer to the *Input/Output Configuration Web Page* on page 46 for how to configure the AES input connectors.

#### Name

The Name column will report the default input name for these audio connectors or the name given to the inputs by the user.

# **Signal State**

The signal state of the AES audio will be reported as **Present** or **Not Present**.

# **Sample Rate**

Kameleon accepts AES/EBU input signals at sample rates from 31 kHz to 96 kHz. The currently detected sample rate will be reported.

### Mode

All Kameleon audio processing is done in 24-bit mode. 20-bit input signals are converted to 24-bits using dithering probability. 20- or 24-bit output mode is selectable on later pages for AES/EBU and multiplexed (SDI) outputs.

## **Emphasis**

Ch1 and Ch2 Emphasis windows report whether high frequency emphasis is present (On/Off) on the audio input signal. Emphasis is high frequency gain adjustment that can conform to  $50/15~\mu s$  or CCIT J.17 standards.

#### Data

The Ch1 and Ch2 Data windows report whether the input channels contain standard AES/EBU Audio or Data.

#### **AES Errors Detected**

Use the **Clear** button to refresh the AES Errors Detected in the AES Errors Detected column.

# **Audio Input Select Web Page**

- VBI SDI
- Composite Out
- SDI Out

Use - Ar this - AE link - Au

- Analog Audio Inputs - AES Inputs
- <u>Audio Input Select</u> - <u>Audio Channel Pairing</u>
- Audio Sync

Use the Audio Input Select web page to select and format the four audio streams for downstream processing and output. The Audio Input Select web page is shown in Figure 62 on page 93.

The Audio Input Select web page provides the following functions:

- Selects the source assignment for each audio stream with the radio button in each stream column.
- Enable or disables sample rate conversion for each stream,
- Enable or disables Loss of Signal reporting for each stream.
- Enable or disables AES error reporting for each AES stream.

All available audio inputs from the DEMUX, Analog Audio Inputs, and AES Inputs web pages are fed to the Audio Input Select page. From the available inputs, configure up to four audio streams for processing and output. **Silence** may also be selected for any stream.

Figure 61 illustrates the possible audio sources and destinations for the configured streams.

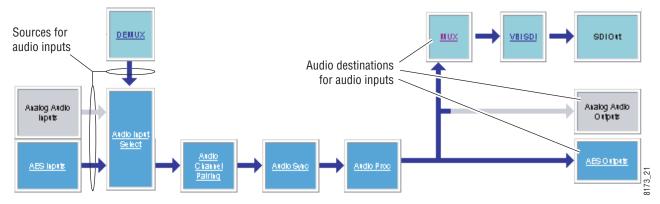

Figure 61. Audio Input Sources and Destinations

Refer to Figure 62 on page 93 for the following explanations.

## **Input Stream Select**

All available audio inputs are listed on the Audio Input Select web page with the names defined on the I/O Config web page. For this example, module default names are used.

Select the desired Stream 1-4 by selecting the corresponding radio button for that input.

#### Status

The status of each of the selected inputs is reported as **Present** or **Not Present**.

## **Sample Rate Convert**

On demultiplexed and AES audio inputs, select whether to disable sample rate conversion on each stream. This does not apply to analog audio inputs.

### **Loss of Signal Reporting**

Enable or disable loss of signal reporting for each stream to higher levels such as SNMP reporting. This does not apply to analog audio inputs.

## Reporting

The Reporting row will display what status is being reported to the higher levels. When Reporting is unchecked, the display will report **Not Monitored**.

### **AES Errors**

Enable or disable AES error reporting to higher levels. This is not applicable for analog or demultiplexed digital audio signals.

Figure 62. Audio Input Select Web Page

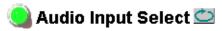

Model: KAM-AV Description: Kameleon Module Frame Location: Bay 1 QA 2000 Frame , Slot: 2

Last Recalled E-MEM: Factory Defaults

## Input Stream Select

|                      | Stream 1      | Stream 2      | Stream 3    | Stream 4        |
|----------------------|---------------|---------------|-------------|-----------------|
| Silence              | 0             | 0             | 0           | 0               |
| Video In.G1.S1       | 0             | 0             | 0           | 0               |
| Video In.G1.S2       | . •           | 0             | 0           | 0               |
| Video In.G2.S1       | 0             | 0             | 0           | 0               |
| Video In.G2.S2       | 0             | 0             | 0           | 0               |
| AES In 1 Unbal       | 0             | •             | 0           | 0               |
| AES In 2 Unbal       | 0             | 0             | •           | 0               |
| AA In Ch1 &AA In Ch2 | 0             | 0             | 0           | •               |
| AA In Ch3 &AA In Ch4 | 0             | 0             | 0           | 0               |
| Status               | Not Present   | Not Present   | Not Present | Not Present     |
| Sample Rate Convert  | □Disable      | □Disable      | □ Disable   | □Disable        |
| Loss of Signal       | □Report       | ☑ Report      | ☑ Report    | <b>☑</b> Report |
| Reporting            | Not Monitored | Not Present   | Not Present | Not Present     |
| AES Errors           | N/A           | <b>☑</b> Warn | N/A         | ✓ Warn          |

Back (AES Inputs) Functional View Next Back (DEMUX)

# **Audio Channel Pairing Web Page**

- Composite Out
- SDI Out
- Analog Audio Inputs
- Use <u>AES Inputs</u> this - Audio Input Select

link

- -- Audio Channel Pairing
- Audio Sync
- Audio Proc

The Audio Channel Pairing web page (Figure 63) allows the input audio channels to be arbitrarily recombined into new pairs, streams, and groups. The rows represent the audio input channels and the columns represent the audio output channels. The columns are grouped together into four different pairs.

The recombined audio pairs can be routed as follows:

- Any output pair can be routed to any of the AES/EBU output streams of the module (see *AES Outputs Web Page* on page 100).
- Any output pair can be routed to an analog output pair (see *Analog Audio Outputs Web Page* on page 98).
- Either or both Multiplexing Groups can be inserted into the SDI output video (see *MUX Web Page* on page 74).

**Note** Audio input names are assigned using the **I/O Config** page. Factory default names are used here.

Figure 63. Audio Channel Pairing Web Page

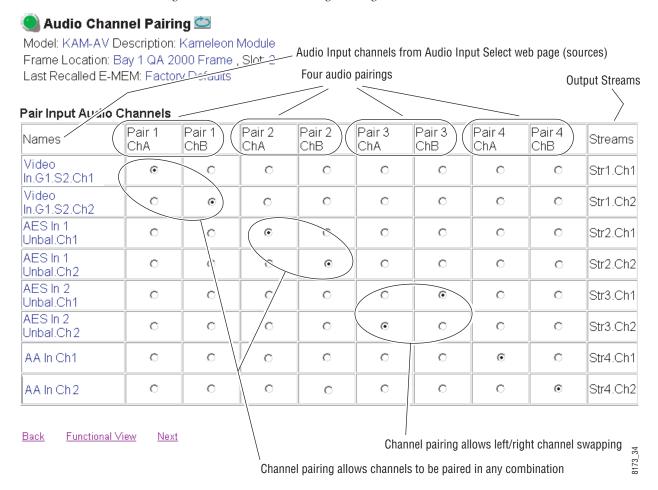

# **Audio Sync Web Page**

- SDI Out

Use

this

link

- Analog Audio Inputs
- AES Inputs
- Audio Input Select
- Audio Channel Pairing
- <u>Audio Sync</u> - <u>Audio Proc</u>
- Analog Audio Outputs

Use the Audio Sync web page (Figure 64) to:

- Synchronize the four audio channel pairs to Video Frame Sync, and/or
- Add audio delay using the delay adjust controls.

Use the Pair Selection radio buttons to select either Pairs 1 & 2 or Pairs 3 & 4 for adjustment.

Figure 64. Audio Synchronizer Web Page

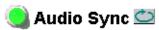

Model: KAM-AV Description: Kameleon Module Frame Location: Bay 1 QA 2000 Frame , Slot: 2

Last Recalled E-MEM: Factory Defaults

| Pair 1                                                                                       |                    |                                                                                                    | Pair 2                  |                    |                    |  |
|----------------------------------------------------------------------------------------------|--------------------|----------------------------------------------------------------------------------------------------|-------------------------|--------------------|--------------------|--|
| Ch A                                                                                         | Video In.G1.S2 Ch1 |                                                                                                    | Ch A                    | AES In 1 Unbal.Ch1 |                    |  |
| Ch B                                                                                         | Video In.G         | 1.S2 Ch2                                                                                            | Ch B                    | AES In 1 U         | AES In 1 Unbal.Ch2 |  |
|                                                                                              | Ch A               | Ch B                                                                                                |                         | Ch A               | Ch B               |  |
| Enable Auto Track                                                                            | <b>☑</b> On        |                                                                                                    | Enable Auto Track ☑ On  |                    | On                 |  |
| Auto Tracking Delay                                                                          | 0 n                | nS                                                                                                  | Auto Tracking Delay 0   |                    | nS                 |  |
| Total Delay                                                                                  | 0 mS               | 0 mS                                                                                                | Total Delay             | 0 mS               | 0 mS               |  |
| Channel Lock                                                                                 | <b>☑</b> Lo        | cked                                                                                                | Channel Lock   ☑ Locked |                    | cked               |  |
| Ch A Delay Adjust (mS)   Ch B Delay Adjust (mS)  Ch B Delay Adjust (mS)  Apply  Apply  Apply |                    | Ch A Delay Adjust (mS)   Ch B Delay Adjust (mS)  Ch B Delay Adjust (mS)  Apply  Apply  Apply  Apply |                         |                    |                    |  |

Back (Video) Back (Audio) Functional View

<u>Next</u>

# **Audio Processing Web Page**

- Analog Audio Inputs
- AES Inputs
- Audio Input Select
- Use Audio Channel Pairing this - Audio Sync link - Audio Proc
  - Analog Audio Outputs
  - AES Outputs

Use the Audio Proc web page (Figure 65 on page 97) to adjust the following for Audio Pair 1 & 2 and Audio Pair 3 & 4:

- Adjust audio signal gain for each channel or the two audio pairs,
- Lock gain settings for simultaneous channel A/channel B adjustment,
- Select a processing option for each channel.

Use the Pair Selection radio buttons to select either Pairs 1 & 2 or Pairs 3 & 4 for adjustment.

### **Audio Gain**

Each audio channel can be adjusted for gain separately or in pairs. Use the following adjustments for audio gain:

- To lock the two channels in a pair together, select the Gain Settings **Locked** checkbox for Pair 1 and/or Pair 2.
- Adjust the gain (-40 to +6 dB) for each channel with the Ch A Gain Adjust and Ch B Gain adjust controls for each pair. If the pair is locked, adjusting either control will set the gain to the same value for each channel in the pair.

Note After gain has been adjusted, a straight quote mark (') will be added to Ch A' and Ch B' to indicate the status of the channels after gain.

## **Output Processing**

Set the output processing for each channel with the Processing pulldown to one of the following:

- Pass
- Invert
- A+B
- A-B
- -(A+B)
- 1 kHz (test tone)
- 400 Hz (test tone)
- Silence
- A + B (Pair 1, Pair 2, Pair 3 or Pair 4)

The Presence and Clipping status of each audio channel is reported as **True** or **False** in the read-only displays. If the audio is > -40 dBFS, it will be reported as **True**. If clipping is < 0.5 dBFS, it will be reported as **False** as shown in Figure 65 on page 97.

## **Selecting Output Resolution**

Select the AES output resolution for Pair 1, Pair 2, Pair 3, and Pair 4 with the **20 bit** or **24 bit** radio button.

Figure 65. Audio Processing Configuration Web Page

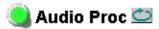

Model: KAM-AV Description: Kameleon Module Frame Location: Bay 1 QA 2000 Frame, Slot: 2

Last Recalled E-MEM: Factory Defaults

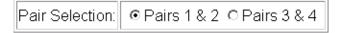

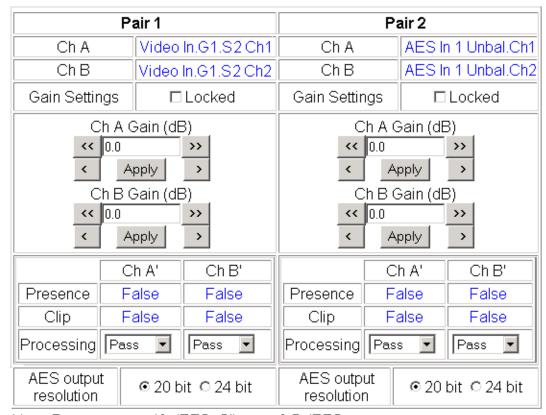

Note: Presence = > -40 dBFS, Clip = > -0.5 dBFS

Back Functional View Next (MUX)
Next (AES Out)

# **Analog Audio Outputs Web Page**

- Audio Input Select
- Audio Channel Pairing

Use - Audio Sync this. - Audio Proc - Analog Audio Outputs link - AES Outputs

E-MEM

Use the Analog Audio Outputs web page (Figure 66 for KAM-AA-R and KAM-MIX-R Rear modules and Figure 67 on page 99 for the KAM-AA-AES-UR Rear module) to do the following:

- Select audio pairs for output to the assigned analog audio connectors (refer to Input/Output Configuration Web Page on page 46 for connector information and audio signal name assignment).
- Adjust the maximum output level for each analog audio channel (adjustable -6.0 to +24 dBu).

Analog audio outputs require the DAC submodule on the front media module. Note

Figure 66. Analog Audio Outputs Web Page

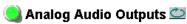

Model: KAM-AV Description: Kameleon Module Frame Location: Bay 1 QA 2000 Frame, Slot: 2 Last Recalled E-MEM: Factory Defaults

| Audio Pairs                                | J10 & J9<br>ANA AUD1 & ANA AUD2<br>AA Out Ch1 & AA Out Ch2 | J8 & J7<br>ANA AUD3 & ANA AUD4<br>AA Out Ch3 & AA Out Ch4 |  |
|--------------------------------------------|------------------------------------------------------------|-----------------------------------------------------------|--|
| Video In.G1.S2 Ch1 &<br>Video In.G1.S2 Ch2 | •                                                          | 0                                                         |  |
| AES In 1 Unbal.Ch1 & AES In 1<br>Unbal.Ch2 | 0                                                          | e                                                         |  |
| AES In 2 Unbal.Ch2& AES In 2<br>Unbal.Ch1  | 0                                                          | О                                                         |  |
| AA In Ch1 &AA In Ch2                       | o                                                          | 0                                                         |  |

| Current Input      | Output: Max Level        |
|--------------------|--------------------------|
| Video In.G1.S2 Ch1 | AA Out Ch1 (dBu) << 24.0 |
| AES In 1 Unbal.Ch1 | AA Out Ch2 (dBu)  < 24.0 |
| AES In 2 Unbal.Ch2 | AA Out Ch3 (dBu)  < 24.0 |
| AA In Ch1          | AA Out Ch4 (dBu)  <      |

Back Functional View

Figure 67. Analog Audio Outputs Web Page – KAM-AA-AES-UR Rear Module

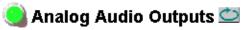

Model: KAM-AV Description: Kameleon Module Frame Location: Bay 1 QA 2000 Frame , Slot: 2

Last Recalled E-MEM: Factory Defaults

| Audio Pairs                                | J6<br>AA Out Ch1 & AA Out Ch2 |  |  |
|--------------------------------------------|-------------------------------|--|--|
| Video In.G1.S2 Ch1 & Video In.G1.S2 Ch2    | o                             |  |  |
| AES In 1 Unbal.Ch1 & AES In 1<br>Unbal.Ch2 | c                             |  |  |
| AES In 2 Unbal.Ch2 & AES In 2<br>Unbal.Ch1 | 0                             |  |  |
| AA In Ch1 &AA In Ch2                       | •                             |  |  |

| Current Input | Output: Max Level        |  |  |
|---------------|--------------------------|--|--|
| AA In Ch1     | AA Out Ch1 (dBu)  < 24.0 |  |  |
| AA In Ch2     | AA Out Ch2 (dBu)  < 24.0 |  |  |

Back Functional View

# **AES Outputs Web Page**

- Audio Input Select

- Audio Channel Pairing

- Audio Sync

- Audio Proc

Slot Config

Use

this.

link

- Analog Audio Outputs
-- AES Outputs
-- E-MEM

• Select audio pairs for output to the assigned AES/EBU connectors

Use the AES Outputs web page (Figure 68) to:

Kameleon AES/EBU signals are output at 48 kHz sample rate as reported in the display.

Figure 68. AES Outputs Web Page

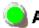

## AES Outputs 竺

Model: KAM-AV Description: Kameleon Module Frame Location: Bay 1 QA 2000 Frame , Slot: 2

Last Recalled E-MEM: Factory Defaults

| Audio Pairs                              | J5<br>AES 3<br>AES Out 1 Unbal | J4<br>AES 4<br>AES Out 2 Unbal | Output<br>Resolution |
|------------------------------------------|--------------------------------|--------------------------------|----------------------|
| Video In.G1.S2.Ch1& Video In.G1.S2.Ch2   | 0                              | •                              | 20 bit               |
| AES In 1 Unbal.Ch1 & AES In 1 Unbal.Ch1  | •                              | 0                              | 20 bit               |
| AES In 2 Unbal.Ch 2 & AES In 2 Unbal.Ch1 | 0                              | 0                              | 20 bit               |
| AA In Ch1 & AA In Ch2                    | 0                              | 0                              | 20 bit               |
| Balanced / Unbalanced                    | Unbalanced                     | Unbalanced                     |                      |
| Output Sample Rate                       | 48 kHz                         | 48 kHz                         |                      |

Back Functional View

# E-MEM Configuration Web Page

- Audio Input Select
- Audio Channel Pairing
- Audio Sync
- Audio Proc
- Analog Audio Outputs

Use - AES Outputs this. E-MEM link

Slot Config

The E-MEM web page provides local operations for learning and recalling configurations into five E-MEM registers. File operations are also available for saving or loading the learned E-MEM files to and from a hard disk or other accessible media.

Factory default settings for all channels can be recalled by selecting the **Recall factory settings** button. To return the module to the factory signal names (such as the signal inputs), select the **Recall factory names** button.

There are two E-MEM view selections: **Standard** and **Advanced**.

In Standard view (Figure 69), any one of five learned E-MEMs can be recalled by selecting the corresponding Recall button in the Local Operations window. This will place the configuration for the entire module into that E-MEM into the KAM-SD-2AES-DMX. This change will occur immediately upon recall. The name of the last recalled E-MEM will appear in the top header of each web page for the module.

To learn an E-MEM select the **Advanced** button in the View Selection section. This will open the Advanced view (Figure 70 on page 102).

Figure 69. E-MEM Web Page (Standard View)

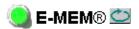

Model: KAM-AV Description: Kameleon Module Frame Location: Bay 1 QA 2000 Frame, Slot: 2 Last Recalled E-MEM: Factory Defaults

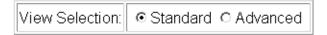

### E-MEM®

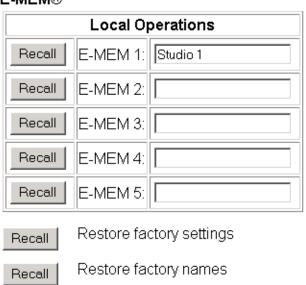

The Advanced View (Figure 70) includes a File Operations section to Learn a configuration into E-MEM (**Learn**), save a file to a disk location (**Save to...**) or load a file from a disk location (Load from...).

To learn an E-MEM:

- 1. Open the Advanced view.
- 2. When the configuration is complete for all channels on the module, type a descriptive name for the configuration into an unused E-MEM register (or overwrite an existing one).
- 3. Learn the E-MEM to memory by selecting the corresponding Learn button. All channel configurations are learned at once and stored in the same register. This register is now learned and ready for recall.

Figure 70. E-MEM Web Page (Advanced View)

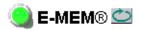

Model: KAM-AV Description: Kameleon Module Frame Location: Bay 1 QA 2000 Frame, Slot: 2

Last Recalled E-MEM: Factory Defaults

View Selection: ○ Standard Advanced

#### E-MEM®

Recall

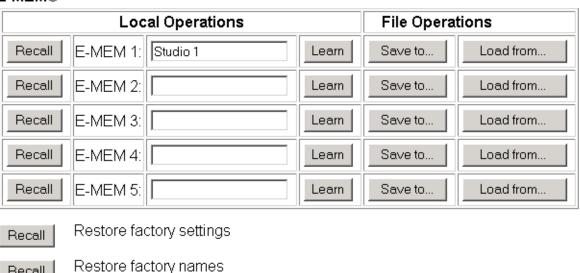

## **File Operations**

#### Save File

File operations allow you to save learned configurations to a computer hard drive or other accessible media for later recall to the onboard E-MEM registers of any Kameleon module in your system.

To save to a file, first make sure you have learned the configuration, then press the **Save To**... button.

This will bring up a File Download screen similar to Figure 71. Select Save.

Figure 71. File Download Screen

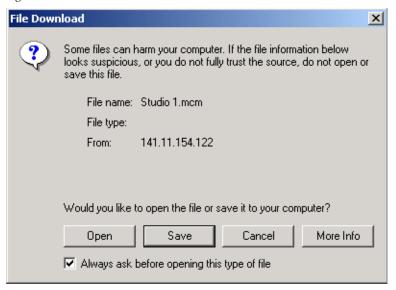

This will bring up the Save As screen as shown in Figure 72. Locate or create a directory for storing the E-MEMs and select **Save**. This E-MEM register is now saved to the selected location and may be recalled as described below.

Note

For frames running 2000NET software version v3.2.2 and earlier, files will be saved with a .mcm extension. For later version 2000NET software, files will be saved as .bin. Either file type can be used with the later version software.

Figure 72. Save As Screen

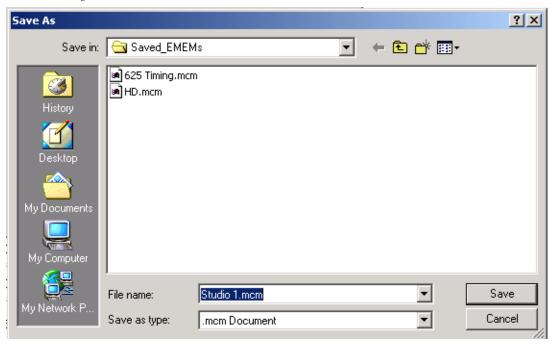

#### **Load File**

A file may be loaded from a saved directory to a register on the E-MEM web page by selecting the **Load From**... button in the associated E-MEM register in the Advanced view. This will bring up the Load E-MEM web page (Figure 73).

Figure 73. Load E-MEM Web Page

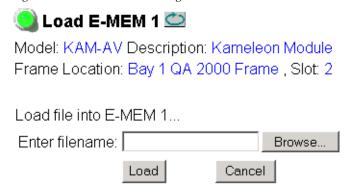

Enter a path and filename or use the **Browse** button to locate your saved E-MEM files. Browse to the Choose File screen (Figure 74), select the E-MEM file to download and select **Open**.

Figure 74. Choose File Screen

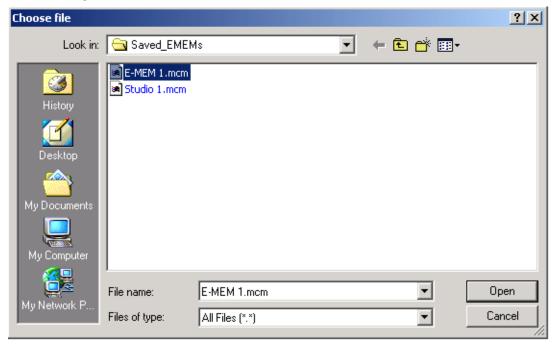

This will place the path and filename in the Load E-MEM screen (Figure 73 on page 104). If this is the correct file, select **Load**. Continue to load files or select **Cancel** to return to the main E-MEM web page. Loaded files will now be entered in the associated E-MEM registers.

Select the associated **Recall** button for each E-MEM register to load the configuration to the module.

# **Slot Configuration Web Page**

- Audio Channel Pairing
- Audio Sync
- Audio Proc
- Analog Audio Outputs
- AES Outputs F-MEM

Use E-MEM
this Slot Config
Software Update

Use the Slot Config web page (Figure 75 on page 107) to:

- Assign an appropriate name to the module slot,
- Assign an Asset Tag identification,
- Enable/disable the Locate Module function,
- Save module configuration and enable slot memory,
- Check SNMP related 2000NET module switch settings, and
- Enable/disable SNMP reporting for the specific Kameleon slot.

### Slot Identification

You may identify the module by typing a specific name in the **Name** field. The assigned name is stored on the 2000NET module and travels with the 2000NET module if it is moved to another frame. Select **Default** to enter the factory default module name.

An asset identification may be entered in the **Asset Tag** field. This will appear on the module Status web page and in the NetConfig inventory report.

### **Locate Module**

When enabled by selecting the **Flash** pulldown, the **Locate Module** function flashes the yellow COMM and CONF LEDs on the front of the module to make it easy to locate in the frame (see *Operation Indicator LEDs* on page 28).

# **Slot Memory**

The slot configuration for each media module is automatically saved periodically to the 2000NET module in that frame. You may also select the **Learn Module Config** button at any time to save the current configuration for this slot. The configuration is saved on the 2000NET module. If the 2000NET module is removed or powered down, the stored configurations are not saved.

When the **Restore upon Install** box has been checked, the current configuration saved to this slot is saved as slot memory. When the current module is removed and another module of the same type is installed, the configuration saved to the 2000NET module will be downloaded to the new module. The box must be checked before the current module with the saved configuration is removed.

Figure 75. Slot Configuration Web Page

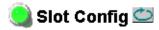

Model: KAM-AV Description: Kameleon Module Frame Location: Bay 1 QA 2000 Frame , Slot: 2

#### Slot Identification

| Name:      | KAM-AV | Default |  |
|------------|--------|---------|--|
| Asset Tag: |        |         |  |

### **Locate Module**

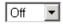

## **Slot Memory**

□ Restore upon Install

Leam Module Config

### Frame Health Reporting

|         | Slot Fault | Signal Loss | Reference Loss |
|---------|------------|-------------|----------------|
| Enabled | ✓          |             |                |

### Hardware Switch Controls

Module Status Reporting: Enabled Asynchronous Status Reporting: Enabled

### Slot SNMP Trap Reports

|               | Slot Fault | Module Removed | Signal Loss | Reference Loss |
|---------------|------------|----------------|-------------|----------------|
| Enabled       | <b>~</b>   | <b>~</b>       | V           | V              |
| Trap Severity | Alarm      | Warning        | Warning     | Warning        |

## Frame Heath Reporting

The reporting of Slot Fault, Signal Loss, and Reference Loss can be enabled or disabled to the Frame Health connector on the rear of the Kameleon frame (2000T3NG only) by selecting or deselecting the corresponding checkbox.

#### **Hardware Switch Controls**

This section is a read-only status report of 2000NET module switch settings for Module Status Reporting and Asynchronous Status Reporting. These functions must be enabled for the following Slot SNMP Trap Reports to function.

## **Slot SNMP Trap Reports**

This section is displayed only when the SNMP Agent software has been installed on the 2000NET module (refer to the 2000NET Instruction Manual for installation instructions). Slot SNMP traps can be enabled only when the hardware switches for Module Fault reporting and Asynchronous Status reporting are enabled on the 2000NET module (dipswitch S1 segment 7 and dipswitch S2 segment 1).

The enabled SNMP traps will be reported to any SNMP manager that is identified as an SNMP Report Destination in 2000NET configuration. Trap severity is read-only hard-coded information that is interpreted and responded to by the SNMP Manager software configuration.

### **Software Update Web Page**

- Audio Channel Pairing
- Audio Sync
- Audio Proc
- Analog Audio Outputs
- AES Outputs

Use E-MEM
this Slot Config
link Software Update

The Software Update web page (Figure 76) allows you to download new software versions for the module using the FTP server method described in the 2000NET Instruction Manual available on-line.

Software may also be updated using the NetConfig Networking Application PC option available with Modular and other Grass Valley products as described in the documentation that accompanies the option.

Refer to the latest module Release Notes for complete details on how to obtain and install the latest software for this module.

Figure 76. Software Update Web Page

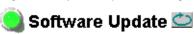

Model: KAM-AV Description: Kameleon Module Frame Location: Bay 1 QA 2000 Frame, Slot: 2

Software Version: 4.0.4 Firmware Version: X1=2.3.112, X2=2.3.5

Enter Username, Password and File to Initiate Update

|                     | selection           | current setting     |
|---------------------|---------------------|---------------------|
| FTP Server Address: | 10.16.4.103         | 10.16.4.103         |
| File Path:          | Enter Filename Here | Enter Filename Here |
| FTP UserName:       |                     |                     |
| FTP Password:       |                     |                     |
|                     | Apply               |                     |

## **Specifications**

**Note** Specifications are subject to change without notice.

Table 11. SDI Input/Output Specifications

| Parameter                         | Value                                                                                    |
|-----------------------------------|------------------------------------------------------------------------------------------|
| SDI Input                         | •                                                                                        |
| Signal type                       | Serial digital video conforming to SMPTE259M 10-bit 4:2:2component digital signal        |
| Input impedance                   | 75 Ω                                                                                     |
| Connector type                    | 75 $Ω$ BNC on rear module                                                                |
| Input return loss                 | > 15 dB to 270 MHz                                                                       |
| Common mode rejection ratio       | 2 V p-p to 60 Hz                                                                         |
| Equalization                      | Up to 250 meters of Belden 1694A                                                         |
| SDI Output                        |                                                                                          |
| Number of outputs                 | 1                                                                                        |
| Signal type                       | Serial digital video conforming to SMPTE259M 10-bit 4:2:2 component digital signal       |
| Signal level                      | 800 mV ±10%                                                                              |
| Output impedance                  | 75 Ω                                                                                     |
| Connector type                    | 75 Ω BNC on rear module                                                                  |
| DC offset                         | $<$ 0.5 V when terminated into 75 $\Omega$                                               |
| Output return loss                | >15 dB up to 270 MHz                                                                     |
| Jitter                            | Conforms to SMPTE17.12/002 < 400 ps above 1 KHz                                          |
| Rise/fall time                    | 700 – 900 ps (20 – 80% amplitude)                                                        |
| EDH error detection and reporting | EDH automatically inserted into SD output, conforms to SMPTE recommended Practice RP-165 |
| SDI I/O Control Parameters        | •                                                                                        |
| Vertical blanking processing      | Line by line blank                                                                       |

Table 12. Composite Input Specifications

| Parameter                   | Value                                                                                                 |
|-----------------------------|----------------------------------------------------------------------------------------------------|
| Composite Input             |                                                                                                    |
| Signal types                | Composite analog video conforming to:<br>NTSC (525/59.9) SMPTE170M<br>PAL-B/PAL-I (625/50) CCIR 624-4 |
| Level                       | 0.5 V p-p to 2 V p-p, 1 V p-p nominal                                                                 |
| Impedance                   | 75 $\Omega$ terminating                                                                               |
| Signal source               | 75 $\Omega$ BNC on rear module or internal signal                                                     |
| Return loss                 | > 40 dB to 5.75 MHz                                                                                   |
| Common mode rejection ratio | > 60 dB to 60 Hz                                                                                      |
| HUM peak                    | < 4.5 V p-p                                                                                           |
| Clamping hum rejection      | 0 dB                                                                                                  |

Table 12. Composite Input Specifications

| Parameter                                   | Value                                                                          |
|---------------------------------------------|--------------------------------------------------------------------------------|
| Composite In Performanc                     | e                                                                              |
| Sampling                                    | 27 MHz (2x oversampling)                                                       |
| Input quantization                          | 12 bits                                                                        |
| Overall processing accuracy                 | 10 bits                                                                        |
| Luma frequency response                     | ± 0.1 dB to 5.5 MHz                                                            |
| Chroma (R-Y,B-Y) response                   | -1.5 dB @ 1.3 MHz                                                              |
| Group delay error                           | < 5 ns to 5.5 MHz                                                              |
| Chroma/luma delay                           | < 10 ns                                                                        |
| Luma non-linearity                          | < 0.15%                                                                        |
| K factor (2T)                               | < 0.5%                                                                         |
| Line tilt                                   | < 0.5%                                                                         |
| Field tilt                                  | < 0.5%                                                                         |
| Differential phase                          | <1 degree                                                                      |
| Differential gain                           | <1%                                                                            |
| Signal/noise ratio (CCIR410 or EIA RS-250B) | > 60 dB to 5.5 MHz                                                             |
| Phasing                                     | None                                                                           |
| Picture centering error                     | 0.0 ±20 ns non-adjustable                                                      |
| Decoding modes                              | Three-line adaptive with two pre-programmed adaption threshold levels high/low |
| Blanking start/end                          | SMPTE170M or CCIR624, non-adjustable                                           |
| Composite In Control                        |                                                                                |
| Overall video gain range                    | 44% to 219% in 0.5% steps, 100% default                                        |
| Black range                                 | -21.5% to +22% of luma full-scale in 0.1% steps, 0 default                     |
| Hue range                                   | -180 to + 179 degrees in 0.1 degree steps, 0 degree default (525 only)         |
| Setup processing in vertical                | Line by line on/off (525 only)                                                 |
| Vertical blanking processing                | Line by line blank/notch decode/pass                                           |
|                                             |                                                                                |

Table 13. Composite Output Specifications

| Parameter                 | Value                                                                         |  |
|---------------------------|-------------------------------------------------------------------------------|--|
| Composite output          |                                                                               |  |
| Number of outputs         | 1                                                                             |  |
| Signal type               | Composite analog video conforming to SMPTE170M for NTSC and CCIR624 for PAL-B |  |
| Signal level              | 600 mV to 1.4 V p-p adjustable, 1 V p-p default                               |  |
| Output clamping level     | 0 VDC ±20 mV                                                                  |  |
| Output impedance          | 75 Ohm                                                                        |  |
| Connector type            | 75 Ohm BNC on rear module                                                     |  |
| Output return loss        | > 40 dB to 5.5 MHz                                                            |  |
| Output isolation          | > 46 dB to 5.5 MHz                                                            |  |
| Composite Output Performa | ance '                                                                        |  |
| Response                  | ± 0.1 dB to 5.0 MHz                                                           |  |
|                           | I .                                                                           |  |

Table 13. Composite Output Specifications - (continued)

| Parameter                     | Value                                                       |
|-------------------------------|-------------------------------------------------------------|
| Differential phase            | < 0.5 degrees                                               |
| Differential gain             | < 0.9%                                                      |
| Group delay                   | < 10 ns to 5.5 MHz                                          |
| RMS signal-to-noise           | > 59 dB to 5.5 MHz                                          |
| Resolution                    | 10 bits                                                     |
| Accuracy                      | 9.2 bits                                                    |
| Subcarrier jitter             | < 1 degree when input clock jitter spec is met              |
| Blanking start/end            | SMPTE170M or CCIR624, non-adjustable                        |
| Composite Output Control Para | meters                                                      |
| Overall video gain            | 61% to 138% in 0.5% steps, 100% default                     |
| Black range                   | -7.5% to +15% of luma full-scale in 0.1% steps, 0 default   |
| Luma gain                     | 50 – 150% in 1% steps, 100% default                         |
| Chroma gain                   | 50 – 150% in 1% steps, 100% default                         |
| Hue range                     | ± 22.5 degree 0.5 degree steps, 0 degree default (525 only) |
| Setup processing in vertical  | Line by line on/off (525 only)                              |
| Vertical blanking processing  | Line by line blank/unblank                                  |
| Prefiltering                  | Cross-color & luma reduction 2D filtering on/off            |

Table 14. AES/EBU Input Specifications

| Parameter                  | Value                       |                           |
|----------------------------|-----------------------------|---------------------------|
| AES/EBU Input              | Balanced (AES3-1992)        | Unbalanced (AES3id 2001)  |
| Common mode range          | + 10/-10 V, 50 Hz to 20 kHz | NA                        |
| Differential voltage range | 200 mV p-p to 12 V p-p      | 200 mV p-p to 2 V p-p     |
| Input return loss          | > 25 dB (100 kHz to 6 MHz)  | >15 dB (100 kHz to 6 MHz) |
| Sample rate                | 32 – 96 kHz                 | 32 – 96 kHz               |
| Performance                | 1                           |                           |
| Static withstand           | 5 kV (330 Ω, 150 pF)        |                           |

Table 15. AES/EBU Output Specifications

| Parameter          | Value                      |                                                          |
|--------------------|----------------------------|----------------------------------------------------------|
| AES/EBU Output     | Balanced (AES3-1992)       | Unbalanced (AES3id 2001)                                 |
| Signal type        | AES3 1992, 110 Ω           | AES3id 2001, 75 Ω                                        |
| Signal level       | 3 V p-p ±0.2 V @ 110 Ω     | 1 V p-p ±0.2 V @ 75 Ω                                    |
| Rise/fall time     | 5 ns to 30 ns, 110 Ω load  | $37 \text{ ns} \pm 7 \text{ ns}, 75 \Omega \text{ load}$ |
| Output return loss | > 25 dB (100 kHz to 6 MHz) | >15 dB (100 kHz to 6 MHz)                                |

Table 15. AES/EBU Output Specifications

| Parameter           |                               | Value                         |  |
|---------------------|-------------------------------|-------------------------------|--|
| DC offset           | < 50 mV                       | <50 mV                        |  |
| Sample rate         | 48 kHz                        | 48 kHz                        |  |
| Bits/sample         | 20/24 bits/sample, selectable | 20/24 bits/sample, selectable |  |
| AES/EBU Performance |                               |                               |  |
| Static withstand    | 5 kV (330 Ω, 150 pF)          |                               |  |

Table 16. Audio ADC Specifications

| Parameter                       | Value                                               |  |
|---------------------------------|-----------------------------------------------------|--|
| Analog Input (ADC)              |                                                     |  |
| Number of inputs                | 4 per submodule                                     |  |
| Level for full-scale output     | -2 dB to +28 dBu, adjustable in 0.1 dBu steps       |  |
| Input impedance                 | > 22 kΩ                                             |  |
| Common mode input voltage       | 20 V maximum                                        |  |
| Differential DC                 | 0.25 V maximum                                      |  |
| Common mode rejection ratio     | > 72 dB, 20 Hz to 20 kHz                            |  |
| Connector type                  | Multi-pin (receptacle)                              |  |
| Analog Audio Input Conversion P | erformance                                          |  |
| Signal-to-noise ratio           | > 102 dB, 20 Hz to 20 kHz<br>> 105 dB, "A" weighted |  |
| THD+noise, swept 20 Hz-20 kHz   | < -75 dB, 20 to 20 kHz, @ +28 dBu                   |  |
| Interchannel crosstalk          | < -95 dB, 20 Hz to 20 kHz                           |  |
| Intermodulation distortion      | < -100 dB CCIF two-tone test, 19 & 20 kHz tones     |  |
| Interchannel gain mismatch      | 0.1 dB                                              |  |
| Frequency response              | ± 0.1 dB, relative to 1 kHz, 20 Hz to 20 kHz        |  |
| DC offset                       | ±1 mV                                               |  |
| Emphasis                        | Not selectable                                      |  |
| Output resolution               | 24 bits                                             |  |
| Effective number of bits        | 18                                                  |  |
| Static withstand                | 5 kV (330 $\Omega$ , 150 pF) any input or output    |  |

Table 17. Audio DAC Specifications

| Parameter                 | Value                                         |  |
|---------------------------|-----------------------------------------------|--|
| Analog Audio Output (DAC) |                                               |  |
| Number of outputs         | 4 per submodule                               |  |
| Signal type               | -2 dB to +24 dBu, adjustable in 0.1 dBu steps |  |
| Output impedance          | 100 $\Omega$ balanced                         |  |
| Drive capability maximum  | +24 dBu balanced @ 10 K $\Omega$ load         |  |
| Differential DC           | 0.25 V maximum                                |  |
| Connector type            | Multi-pin (receptacle)                        |  |

Table 17. Audio DAC Specifications - (continued)

| Parameter                       | Value                                                  |
|---------------------------------|--------------------------------------------------------|
| Analog Audio Output Performance | (48 kHz sampling rate)                                 |
| Signal/noise ratio              | > 102 dB, 20 Hz to 20 kHz<br>> 105 dB, "A" weighted    |
| THD+noise, swept 20 Hz-20 kHz   | < -75 dB, 20 Hz to 20 kHz, @ +24 dBu                   |
| Interchannel crosstalk          | < -80 dB, 20 Hz to 20 kHz                              |
| Intermodulation distortion      | < -80 dB CCIF two-tone test, 19 & 20 kHz tones         |
| Interchannel gain mismatch      | 0.1 dB                                                 |
| Frequency response              | ± 0.2 dB, relative to 1 kHz, 20 Hz to 20 kHz @ +24 dBu |
| DC offset                       | ± 50 mV                                                |
| Output resolution               | 24 bits                                                |
| Effective number of bits        | 18                                                     |
| Static withstand                | 5 kV (330 $\Omega$ , 150 pF) any input or output       |

Table 18. Frame Sync/Timing Specifications

| Parameter                                  | Value                       |
|--------------------------------------------|-----------------------------|
| Video Frame Sync Timing Control Parameters |                             |
| Delay adjustment (main)                    | 0 to 1 frame in 37 ns steps |
| Additional delay, composite out            | 0 to 151µs in 37 ns steps   |
| Fine phase delay, composite out            | 0 to 37 ns in 100 steps     |
| Additional delay, SDI out                  | 0 to 151 μs in 37 ns steps  |

Table 19. Main Video Processing Specifications

| Parameter                                      | Value                                           |
|------------------------------------------------|-------------------------------------------------|
| Main Video Frame Processing Control Parameters |                                                 |
| Y gain                                         | ± 50% in 0.4% steps, 100% default               |
| Y offset                                       | ± 3.5% of 100% white in 0.11% steps, 0% default |
| B-Y gain                                       | ± 50% in 0.4% steps, 100% default               |
| B-Y offset                                     | ± 3.5% of 100% white in 0.11% steps, 0% default |
| R-Y gain                                       | ± 50% in 0.4% steps, 100% default               |
| R-Y offset                                     | ± 3.5% of 100% white in 0.11% steps, 0% default |
| Color bars                                     | on/off                                          |

Table 20. Multiplexing/Demultiplexing Specifications

| Parameter                     | Value                                                                                                    |
|-------------------------------|----------------------------------------------------------------------------------------------------|
| MUX/DEMUX Performance         |                                                                                                    |
| Standard                      | SMPTE 272M A, C: Synchronous audio, 48K, 20/24 bits/sample Compatible with buffer sizes down to 48 samples                                                                                                    |
| Pass through                  | Up to 4 groups (frame sync must be in delay mode)                                                                                                    |
| Extract, retime, insert       | Up to 2 groups                                                                                                    |
| Delete                        | Up to 4 groups                                                                                                    |
| Insert                        | Up to 2 groups                                                                                                    |
| Bits/sample on inserted audio | 20/24 bits, selectable                                                                                                    |
| Buffer size                   | 170 samples                                                                                                    |
| DEMUX delay                   | 1.77 ms                                                                                                    |
| MUX delay                     | 1.77 ms                                                                                                    |
| Distribution                  | Evenly distributed, minimum of 3 samples per line, maximum of 4 samples per line except near switching lines Switch line and nearby lines (lines 4, 5, 6, 317, 318, 319 for 625; 8, 9, 10, 270, 271, 272 for 525) have 0 samples |

Table 21. Audio Processing Specifications

| Parameter                    | Value                                                                                                    |
|------------------------------|----------------------------------------------------------------------------------------------------|
| Audio Processing             |                                                                                                    |
| Number of channels supported | 8                                                                                                    |
| Sample Rate Conversion       | All audio inputs (analog, AES or DEMUX) retimed to output timing reference (either input video or frame reference) |
| Fixed Delay                  | $0-5.2~{ m sec}$ in 20 ms steps, individual setting for each channel                                               |
| Delay Tracking               | Delay can be set to automatically track delay through video frame sync with fixed offset                           |
| Gain                         | + 6 to -40dB in 0.1dB steps, individual setting for each channel.                                                  |
| Other processing             | Selectable: Invert; L + R; L-R; -(L-R); 1 kHz; 400 Hz; Silence Individual setting for each channel.                |
| Re-pairing                   | Complete flexibility to swap or recombine any input channel with any other                                         |

Table 22. Electrical Length Specifications

| Parameter                         | Value           |
|-----------------------------------|-----------------|
| Electrical Length                 |                 |
| Composite In to Composite Out     | 2 lines + 10 μs |
| Composite In to SDI Out           | 1 line + 10 µs  |
| SDI In to Composite Out           | 1 line + 16 µs  |
| SDI In to SDI Out                 | 14 µs           |
| SDI In to AES/EBU Out (DMUX)      | 3.8 ms          |
| SDI In to Analog Audio Out (DMUX) | 4.5 ms          |

Table 22. Electrical Length Specifications - (continued)

| Parameter                                            | Value           |
|------------------------------------------------------|-----------------|
| Analog Audio to Analog Audio                         | 1.9 ms          |
| Analog Audio to AES/EBU                              | 1.2 ms          |
| Analog Audio to SDI Out (MUX)                        | 3.0 ms          |
| AES/EBU to Analog Audio                              | 2.5 ms @ 48 kHz |
| AES/EBU to AES/EBU                                   | 2.0 ms @ 48 kHz |
| AES/EBU to SDI Out (MUX)                             | 3.8 ms @ 48 kHz |
| SDI In to SDI Out Audio Delay<br>(DMUX, retime, MUX) | 5.6 ms          |

Table 23. Environmental/Power Specifications

| Parameter                 | Value                                                                                                    |
|---------------------------|----------------------------------------------------------------------------------------------------|
| Environmental             |                                                                                                    |
| Frame temperature range   | See Kameleon Frame Manual                                                                                            |
| Operating humidity range  | 0 to 90% non-condensing                                                                                              |
| Non-operating temperature | -10 to +70 degrees C                                                                                                 |
| Mechanical                |                                                                                                    |
| Frame type                | 2000T1DNG Kameleon Frame or 2000T3NG Kameleon Frame                                                                  |
| Power                     |                                                                                                    |
| Consumption               | KAM-AV — 14 Watts typical<br>KAM-SD — 11 Watts typical<br>KAM-ADC-S — 2 Watts typical<br>KAM-DAC-S — 2 Watts typical |

### **Service**

The Kameleon modules make extensive use of surface-mount technology and programmed parts to achieve compact size and adherence to demanding technical specifications. Circuit modules should not be serviced in the field except to check and replace fuses.

#### **Troubleshooting**

If your module is not operating correctly, proceed as follows:

- Check frame and module power. If power is not present, check the fuse on the +24 V input to the module as illustrated in Figure 77.
- Check for presence and quality of input signals.
- Verify that source equipment is operating correctly.
- Check cable connections.

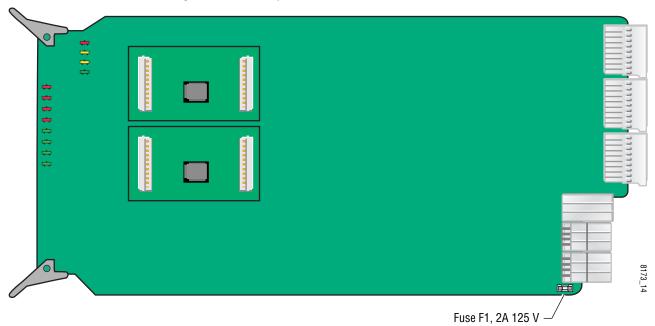

Figure 77. Location of Module Fuse

Refer to Figure 14 on page 27 for the location of PWR LED and Table 7 on page 28 for proper LED indications.

If the module is still not operating correctly, replace it with a known good spare and return the faulty module to a designated Thomson Grass Valley repair depot. Call your Thomson Grass Valley representative for depot location. Refer to *Contacting Grass Valley* at the front of this document for the Grass Valley Customer Support Information number.

Service

# Index

| Numerics                         | AES/EBU inputs 89                 |
|----------------------------------|-----------------------------------|
| 20/24-bit                        | analog audio inputs               |
|                                  | adjustments 88                    |
| audio output 100<br>mode 89      | summary table 32                  |
|                                  | channel lock 95                   |
| 2000GEN 10, 64                   | summary table 33                  |
| 2000NET module                   | channel pairing                   |
| hardware switches 106            | controls 94                       |
| networking 12                    | summary table 33                  |
| requirements 9                   | channel swap                      |
| 24 bit                           | summary table 33                  |
| audio warning 76                 | connections 46                    |
| 3D decoder                       | conversion submodules 10          |
| comb filter 56                   | delay                             |
| motion modes 55                  | channel lock 33                   |
| overview 55                      | summary table 33                  |
| summary table 29                 | demultiplexing 30                 |
| 3D Motion Threshold control      | emphasis 89                       |
| web page 55                      | gain                              |
|                                  | summary table 33                  |
| Λ                                | web page controls 96              |
| A                                | group deletion                    |
| adaptive threshold decoding 54   | summary table 31                  |
| AES Inputs web page 89           | web page control 74               |
| AES Outputs web page 100         | group replacement 74<br>groups 62 |
| 1 0                              | multiplexing 74                   |
| analog audio I/O 21              | output resolution                 |
| Analog Audio Inputs web page 87  | web page control 97               |
| analog audio outputs             | processing                        |
| adjustments 98                   | summary table 34                  |
| audio pairs 98                   | web page controls 96              |
| Analog Audio Outputs web page 98 | streams 62, 91                    |
| Apply button 38                  | synchronizing 95                  |
| Apply clips to VBI               | Audio Channel Pairing web page 94 |
| web page control 79              | Audio Input Select web page 91    |
| Asset Tag                        | 1 1 0                             |
| assigning 106                    | Audio Proc web page 96            |
| Status web page 41               | Audio Sync web page 95            |
| audio                            | auto tracking (audio)             |
| AES errors 91                    | summary table 33                  |
| clearing 90                      | auto tracking delay 95            |
| enable/disable warnings 92       |                                   |
| AES outputs 100                  |                                   |

| В                                                   | summary table 29                                  |
|-----------------------------------------------------|---------------------------------------------------|
| balanced audio 46                                   | COMM LED 28                                       |
| black level (composite out)                         | compatible network software 9                     |
| summary table 32                                    | Composite In web page 54                          |
| web page controls 85                                | Composite Out web page 83                         |
| blanking 58                                         | Composite video in                                |
| burst removal                                       | 3D decoder 56                                     |
| composite output signal 84                          | Black Level adjustment 54                         |
| summary table 32                                    | black level setup 54                              |
| B-Y gain                                            | input gain adjustment 54                          |
| summary table 31                                    | input signal setup (525) 54                       |
| web page control 72                                 | specifications 110                                |
| B-Y offset                                          | summary table 29                                  |
| summary table 31                                    | Composite video out                               |
| web page control 72                                 | adjustments 84                                    |
| • 0                                                 | specifications 111<br>summary table 32            |
| C                                                   | CONF LED 28                                       |
| U                                                   |                                                   |
| cabling 20                                          | configuration<br>control panel 29                 |
| chroma gain (composite out)                         | overview 39                                       |
| summary table 32                                    | Remote, GUI 29                                    |
| web page controls 85                                | connector wiring for submodules 21                |
| chroma gain (saturation)                            | control panel 35                                  |
| summary table 30                                    | •                                                 |
| web page control 70                                 | cooling 14                                        |
| chrominance removal                                 | cross color removal (composite out) adjustment 84 |
| composite output signal 84                          | summary table 32                                  |
| chrominance signal (composite out) summary table 32 | Summary table 32                                  |
| clipping                                            | D                                                 |
| apply to VBI 72                                     | data input 89                                     |
| audio 96                                            | data lines                                        |
| summary table 30                                    | black level setup 58                              |
| video 72                                            | configuring 63                                    |
| Coarse adjust button                                | delay                                             |
| overview 38                                         | composite output signal 84                        |
| coarse delay (composite out)                        | SDI output signal 86                              |
| summary table 32 color code                         | demultiplexing                                    |
| functional view page 52                             | example 62                                        |
| 1 0                                                 | DEMUX web page 62                                 |
| color framing PAL-B video 64                        | digital audio groups 74                           |
| Comb filter 56                                      | documentation online 2                            |
| chroma level 56                                     |                                                   |
| luma bandwidth 56                                   |                                                   |
| luma level 56                                       |                                                   |

| E                            | delay 63                                |
|------------------------------|-----------------------------------------|
| EDH error reporting 60       | summary table 30                        |
| embedded audio               | Frame Sync web page 68                  |
| clearing all HANC data 76    | freeze modes 68                         |
| deleting 75                  | summary table 30                        |
| group deletion 74            | web page controls 68                    |
| passing 75                   | frequently asked questions 2            |
| E-MEM                        | Functional View web page                |
| Advanced view 102            | KAM-AV module 52<br>KAM-SD module 53    |
| description 101              |                                         |
| load file 104                | fuse 117                                |
| save file 103                | _                                       |
| standard view 101            | G                                       |
| web page 101                 | gain                                    |
| emphasis 89                  | composite input video 54                |
| error reporting AES audio 92 | composite output video 84               |
| SDI input video 30           | Genlock Reference Module 10             |
| extracted audio 62           | graphical user interface (GUI) 40       |
| extracted audio 62           | Grass Valley web site 2                 |
| _                            | group replacement 74                    |
| F                            | group replacement 74                    |
| factory defaults             | Н                                       |
| recall factory defaults 101  | "                                       |
| summary table 29             | HANC (horizontal ancillary data)        |
| video processor 72           | clearing 76                             |
| Factory names, recall 101    | summary table 31                        |
| fan 14                       | Hard/Video Black Clip                   |
| FAQ database 2               | summary table 31                        |
| fault messages 45            | web page control 72                     |
| fault table 28               | Hard/Video White Clip                   |
| Fine adjust button           | summary table 31                        |
| overview 38                  | web page control 72                     |
| fine delay (composite out)   | hardware requirement 9                  |
| adjustment 84                | High Motion decoder                     |
| summary table 32             | overview 55                             |
| Flywheel video decoder       | horizontal timing 68                    |
| enabling 63                  | summary table 30                        |
| frame capacity 14            | hue (chroma phase)                      |
| Frame Health Reporting       | summary table 31                        |
| enabling and disabling 108   | web page control 70                     |
| frame reference              | hue (composite out, 525)                |
| loss of signal reporting 30  | summary table 32<br>web page control 85 |
| setting 64                   | web page contion 65                     |
| summary table 30             |                                         |
| frame sync 10, 68            |                                         |

| 1                               | mixed audio I/O 22                               |
|---------------------------------|--------------------------------------------------|
| I/O Config web page 46          | Mixed Motion decoder                             |
| I/O configurations 20, 46       | overview 55                                      |
| inserting modules 14            | module location function 28, 106                 |
| installation                    | module slot identification 106                   |
| module set 15                   | multiplexing                                     |
| submodule 18                    | 24 bit audio warning 76                          |
|                                 | example 77<br>group deletion 74                  |
| K                               | group replacement 77                             |
| N                               | MUX web page 74                                  |
| KAM-AA-AES-UR Rear module       | men wes page 71                                  |
| cabling 25                      | Al                                               |
| I/O Config web page 49          | N                                                |
| I/O configuration table 26      | naming module slots 106                          |
| KAM-AA-R Rear module cabling 21 | NetConfig                                        |
| I/O Config web page 46          | updating software 109                            |
| I/O configuration table 21      | Network Interface Module                         |
| KAM-AES-R Rear module           | version 9                                        |
| cabling 23                      | networking 12                                    |
| I/O Config web page 48          | Newton Control Panel                             |
| I/O configuration table 24      | control summary table 29                         |
| KAM-MIX-R Rear module           | overview 35                                      |
| cabling 22                      | notch decode 58                                  |
| I/O Config web page 47          | NTSC                                             |
| I/O configuration table 22      | composite 525 input 54                           |
| L                               | 0                                                |
| LEDs 28                         | online documentation 2                           |
| line rate 63                    | operational modes 28                             |
| locate module 28, 106           | *                                                |
| loss of signal reporting 63     | output levels (analog audio)<br>summary table 34 |
| AES audio inputs 92             | output resolution                                |
| audio 33                        | setting 97, 100                                  |
| SNMP traps 108                  | web page control 97                              |
| video input 63                  | output sample rate 100                           |
| Low Motion decoder              | output timing source 63                          |
| overview 55                     | summary table 30                                 |
| luma gain (composite out)       | outputs                                          |
| summary table 32                | specifications 110                               |
| web page controls 85            |                                                  |
| N.A.                            | Р                                                |
| М                               | power requirements 116                           |
| midplane 19                     | PWR LED 28                                       |

| Q                                      | slot configuration                      |
|----------------------------------------|-----------------------------------------|
| quickstart 12                          | saving 106                              |
| querious 12                            | slot memory 106                         |
| В                                      | slot names 106                          |
| R                                      | SNMP monitoring 63                      |
| rear I/O modules 10                    | SNMP trap reports                       |
| Refresh button 38                      | enabling and disabling 108              |
| removing modules 14                    | Soft/Y Black Clip                       |
| repair depot 117                       | summary table 31<br>web page control 72 |
| R-Y gain                               | Soft/Y White Clip                       |
| summary table 31                       | summary table 31                        |
| web page control 72                    | web page control 72                     |
| R-Y offset                             | software                                |
| summary table 31                       | requirement 9                           |
| web page control 72                    | update 109                              |
|                                        | software download from web 2            |
| <b>S</b>                               | specifications                          |
|                                        | environmental and power 116             |
| sample rate                            | status indicators                       |
| AES/EBU input 89                       | color codes 41                          |
| sample rate conversion                 | meanings 41                             |
| AES/EBU input 33                       | Status web page 41                      |
| summary table 31                       | streams                                 |
| SDI errors                             | audio 62                                |
| enable/disable warnings 64             | submodule I/O connectors 21             |
| SDI In web page 60 view selection 30   | submodule installation 16               |
|                                        | submodules 10                           |
| SDI input errors enabling/disabling 63 | synchronizing audio 95                  |
| summary table 30                       | synchronizing addition of               |
| SDI video in                           | <del>-</del>                            |
| EDH error reporting 60                 | l                                       |
| loss of signal reporting 30            | test signals                            |
| select AES output pairs 100            | audio 96                                |
| service 117                            | color bars (video) 70                   |
| setup 54                               | timing ranges                           |
| composite output signal 84             | video 68                                |
| setup (composite out)                  | troubleshooting 117                     |
| summary table 32                       |                                         |
| setup (VBI lines)                      | U                                       |
| summary table 29                       | U                                       |
| setup (VBI)                            | unbalanced audio 46                     |
| summary table 31                       |                                         |
| web page control 79                    | V                                       |
| signal names 46                        | -                                       |
| Slot Config web page 106               | VBI configuration                       |
| 0 1 0                                  |                                         |

| advanced view 63,66<br>applying clips                                                             | FAQ database 2<br>Grass Valley 2        |                 |  |
|---------------------------------------------------------------------------------------------------|-----------------------------------------|-----------------|--|
| summary table 31                                                                                  | software download 2                     |                 |  |
| web page control 81                                                                               |                                         |                 |  |
| blank VBI lines                                                                                   | Υ                                       |                 |  |
| summary table 31<br>web page control 81                                                           | -                                       |                 |  |
| blanking 79                                                                                       | Y Gain (contrast)                       |                 |  |
| clipping, summary table 31                                                                        | summary table 30                        |                 |  |
| remove setup 79                                                                                   | web page control 70                     |                 |  |
| reserving lines for data 66                                                                       | Y Offset (brightness)                   |                 |  |
| setup enable/disable 79                                                                           | summary table 31<br>web page control 70 |                 |  |
| summary table 29, 30                                                                              | web page control 70                     |                 |  |
| VBI Decode web page 58                                                                            |                                         |                 |  |
| VBI Encode web page 79                                                                            |                                         |                 |  |
| VBI encoding                                                                                      |                                         |                 |  |
| summary table 31                                                                                  |                                         |                 |  |
| web page controls 79                                                                              |                                         |                 |  |
| VBI SDI web page 81 vertical blanking interval (VBI) 63 vertical timing 68 summary table 30 video |                                         |                 |  |
|                                                                                                   |                                         |                 |  |
|                                                                                                   |                                         | format 63       |  |
|                                                                                                   |                                         | input select 63 |  |
|                                                                                                   |                                         | line rate 63    |  |
| loss of signal reporting 63                                                                       |                                         |                 |  |
| selectin input format 63                                                                          |                                         |                 |  |
| timing ranges 68                                                                                  |                                         |                 |  |
| video gain (composite out)                                                                        |                                         |                 |  |
| summary table 32                                                                                  |                                         |                 |  |
| Video Gain Lock                                                                                   |                                         |                 |  |
| summary table 30                                                                                  |                                         |                 |  |
| web page 72                                                                                       |                                         |                 |  |
| Video Input Select web page 63                                                                    |                                         |                 |  |
| video processing 70                                                                               |                                         |                 |  |
| clipping controls 72                                                                              |                                         |                 |  |
| summary table 30                                                                                  |                                         |                 |  |
| web page controls 70                                                                              |                                         |                 |  |
|                                                                                                   |                                         |                 |  |
| W                                                                                                 |                                         |                 |  |
| warning messages 45                                                                               |                                         |                 |  |
| web browser                                                                                       |                                         |                 |  |
| overview 36                                                                                       |                                         |                 |  |
| web site                                                                                          |                                         |                 |  |
| documentation 2                                                                                   |                                         |                 |  |